# **าเทที่** 5

# การทดสอบการใช้งานเบี่องต้น

# 5.1 ข้อมูลพนฐานของโรงงานตัวอย่าง

# 5.1.1 โครงสร้างองค์กรของโรงงานตัวอย่าง

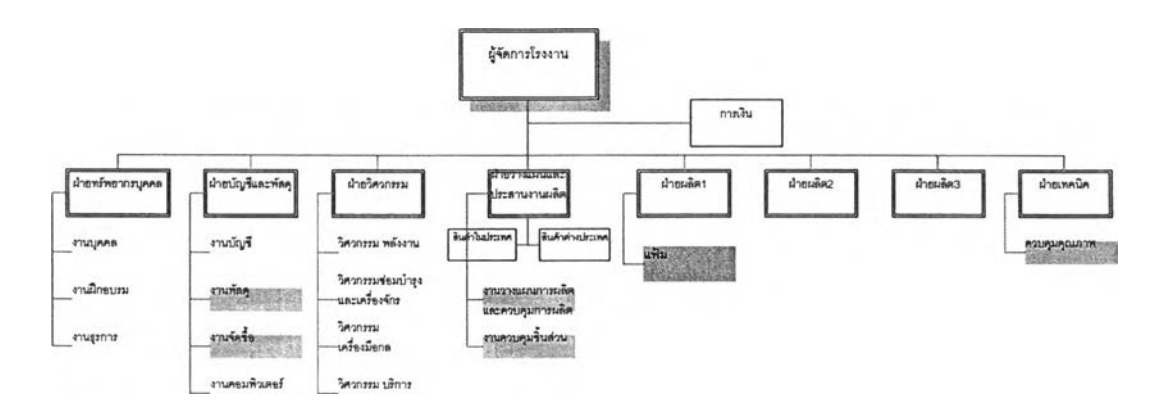

รูปที่ 5.1) แสดงฝังโครงสร้างองค์กรของโรงงานตัวอย่าง

โรงงานตัวอย่างประกอบด้วยฝ่ายหลักที่เกี่ยวข้องกับกระบวนงานทางธุรกิจตัวอย่าง ทั้งสิ้น 6 ฝ่ายด้วยกัน คือ

- <sup>๐</sup>*ฝายพัสดุ* เป ็น ฝ่ายท ี่อยู่ภายใต้ฝ่ายบ ัญ ชีและฝ่ายพ ัส ดุ ทำหน้าที่ดูแลงานคลังสินค้า สำเร็จรูป และวัตถุดิบที่ทำการจัดชื้อเข้ามา รวมถึงดูแลเรื่องการจัดส่งสินค้าสำเร็จรูป ด้วย
- $\circ$  *ฝ่ายจัดซื้อ* เป็นฝ่ายที่อยู่ภายใต้ฝ่ายบัญชีและฝ่ายพัสดุเช่นเดียวกับฝ่ายพัสดุ ทำ หน้าที่ดูแลการจัดชื้อวัตถุดิบทุกประ๓ ทที่ใข้ในโรงงาน ทั้งจากภายในประเทศและ ต่างประเทศ
- <sup>o</sup>*ฝายวางแผน* เป็น ฝ่ายที่อยู่ภายใต้ฝ่ายวางแผนและประสาน งาน การผลิต ทำหน้าที่ วางแผน การผลิตจากรายปี เป็นรายไตรมาสและรายเดือนตามสำตับ โดยจะมีการ ป ระสาน งาน รับ ยอดการขายและยอดพยากรณ ์สิน ค้าสำเร็จรูปจากฝ่ายขายของ สำนักงานใหญ่ รวมถึงประลานงานในการผลิตเมื่อสินค้ามีปัญหาในกระบวนการผลิต เช่น วัตถุดิบใม่พร้อมในการทำการผลิต หรือ กำลังการผลิตไม่เพียงพอ ทำให้สินค้า สำเร็จรูปไม่เสร็จตามกำหนด เป็นค้น
- 0 *ฝ่ายควบคุมชิ้นส่วน* เป็นฝ่ายที่อยู่ภายใต้ฝ่ายวางแผนและประสานงานการผลิต ทำ หน้าที่ดูแลงานคลังชิ้นส่วนกึ่งสำเร็จรูปทั้งหมด
- $\circ$  *ฝ่ายผลิตแฟ้ม* เป็นฝ่ายที่อยู่ภายใต้ฝ่ายผลิต 1 ทำหน้าที่ดูแลการผลิตแฟ้มทุกประเภท
- $\circlearrowright$  *ฝ่ายตรวจสอบคุณภาพ* เป็นฝ่ายที่อยู่ภายใต้ฝ่ายเทคนิค ทำหน้าที่ดูแลการตรวจสอบ คุณ ภาพของสินค้าสำเร็จรูปทุกประ๓ ทของโรงงาน

## 5.1.2 กระบวนการทางธุรกิจของแผนกแฟ้มในโรงงานตัวอย่าง

สำหรับกระบวนการทางธุรกิจในส่วนของการควบคุมการผลิตในระดับโรงงานนั้นจะ เริ่มต้นที่การรับคำลังผลิตจากฝ่ายวางแผนในรูปของแผนรายเดือน และเอกสารคำสั่งผลิต ซึ่ง เหมือนกันทั้งในส่วนของสินค้าสำเร็จรูปและชิ้นส่วนที่ใช้ในกระบวนการผลิต จากนั้นหาก วัตถุดิบหรือชิ้นส่วนไม่พร้อมในกระบวนการผลิต จะตรวจสอบความพร้อมของวัสดุ และตอบ กำหนดการผลิตเสร็จให้กับฝ่ายวางแผนรับทราบ ในส่วนของแผนรายเดือนหัวหน้างานจะ ดำเนินการจัดตารางการผลิตรายวัน และมอบหมายงานให้กับพนักงานปฏิบัติงานรายวันด้วย เอกสารใบสั่งงาน

ในส่วนของการจัดตารางการผลิต และการจัดลำดับความสำคัญ ในการผลิตนั้น จาก การสัมภาษณ ์หัวหน้าในการทำงานจริง ลามารถสรุปเป็นเงื่อนไขการจัดลำดับความสำคัญ ใน การผลิตคือ ลำดับแรก จะให้ความสำคัญกับเอกสารคำสั่งผลิตที่ได้รับมาจากฝ่ายวางแผนมาก ที่สุด ลำดับถัดมา จะให้ความสำคัญกับแผนผลิตรายเดือนของลูกค้าที่มีความสำคัญเรียง ตามลำดับ รวมถึงใช้ประลบการณ์จากการทำงานในเรื่องของการหมุนเวียนของสินค้าในการ จัดลำดับการผลิตด้วย

ในขณะก่อนถึงวันดำเนินการผลิตล่วงหน้า 1 วัน แผนกผลิตจะทำการขอเบิกวัตถุดิบ และชิ้นส่วนที่ต้องการใช้ในวันถัดไป จากฝ่ายพัสดุและฝ่ายควบคุมชิ้นส่วน ระหว่าง กระบวนการดำเนินการผลิตจะมีการเก็บข้อมูลการผลิตด้วยเอกสารใบกำกับการผลิตในแต่ละ ขั้นตอน พร้อมทั้งมืการตรวจลอบในทุก ๆ ขั้นตอนการเก็บข้อมูลอีกด้วย และในขันตอนสุดท้าย ก่อนทำการบรรจุกัณฑ์ในรูปแบบต่าง ๆ จะมืการตรวจลอบคุณ ภาพขันสุดท้ายอีกครังหนึ่ง เมื่อ สิ้นวันจะทำการส่งมอบสินค้าสำเร็จรูปเข้าส่คลังสินค้าสำเร็จรูปต่อไป ดังภาพ

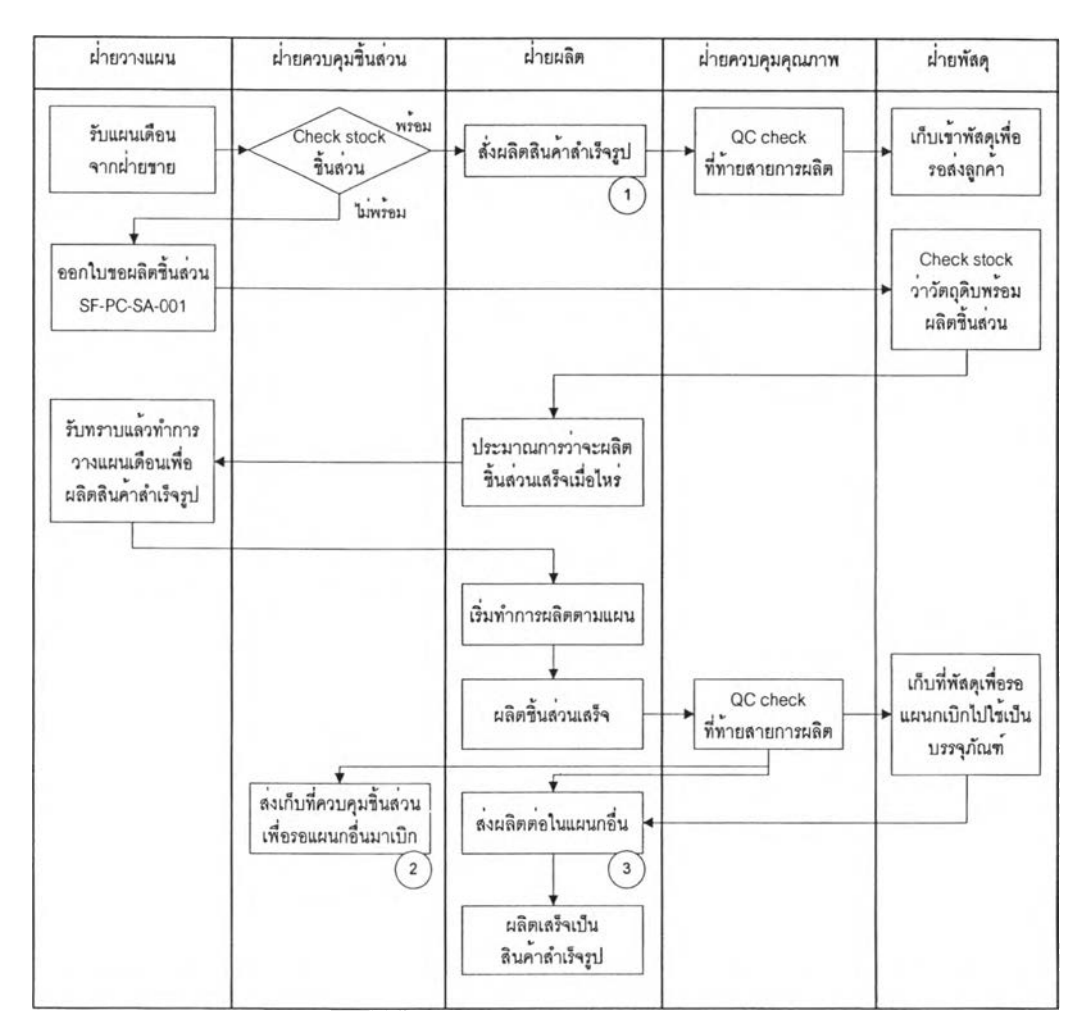

รูปที่ 5.2) แสดงการไหลของกระบวนงานในปัจจุบันของโรงงาน

## 5.1.3 เวลาทำการผสิต

โรงงานจะทำงานในวันปกติ คือ วันจันทร์ ถึงวันเสาร์ เวลา 6.00 - 22.00 น. โดยจัดแบ่ง เป็น 2 กะ คือกะเช้า จะเริ่มทำงาน เวลา 6.00 - 14.00 และกะบ่าย 14.00 - 22.00 น. โดยเวลาพัก จะเป็นการผลัดกันพัก เพื่อให้สายการผลิตมีการดำเนินงานอย่างต่อเนื่อง ดังนั้น ในแต่ละวันจะมี เวลาทำการผลิตทั้งสิ้น 16 ชั่วโมงต่อวัน และมีหยุดวันอาทิตย์ และวันนักขัตฤกษ์ตามที่โรงงาน ประกาศ

## 5.1.4 รายการสินค้าฟ้าเร็จรูปหลักของแผนกแฟ้มใบโรงงานตัวอย่าง

สินค้าหลักของแผนกแฟ้มของโรงงานตัวอย่าง ได้แก่ แฟ้ม 3 ประเภท คือ 1.แฟ้ม ABC แบบปกกระดาษ 2 .แฟ้มแขวน และ ร-แฟ้มซองใส หรือ แฟ้ม clear holder โดยมีรายละเอียดของ ้ ผลิตภัณฑ์ และการบรรจุภัณฑ์ ดังแสดงในตารางภาคผนวก ช

จะเห็นว่าในส่วนของกระบวนการผลิตนั้นมีการอ้างอิงรหัสสินค้าผลิต และรหัสสินค้าขายที่ ลับสน ไม่มีการวางรหัสที่เป็นแบบแผน ทำให้เกิดความเข้าใจระหว่างแผนก หรือ ระหว่างการ สั่งงาน หรือ ส่งมอบงานในกระบวนการทางธุรกิจ รวมถึงมีการแบ่งบรรจุภัณฑ์ที่หลากหลายทำให้ การสั่งงานในกระบวนงานจะต้องระบุรายละเอียดจำนวนมาก โดยไม่สามารถอ้างอิงตัวเลข รหัสสินค้าที่ชัดเจนได้

## 5.1.5 รายการว้ตธุดิบของแผนกแฟ้มในโรงงานตัวอย่าง

วัตถุดิบที่ทางโรงงานใช้ในการผลิตนั้น สามารถจัดแบ่งได้ด้วยเงื่อนไขหลายประเภท หาก ลัดตามแหล่งที่มาวัตถุดิบ จะมีทั้งการสั่งชื้อภายในและภายนอกประเทศ รวมถึงการผลิตชั้นส่วน มาจากแผนกงานอื่น เช่น แผนกฉีดพลาสติก หรือ แผนกปัมโลหะ เพื่อเก็บชิ้นส่วนต่าง ๆ ซึ่งเป็น ชิ้นงานกึ่งสำเร็จรูปเข้าสู่คลังชิ้นส่วน นอกจากนั้นในระหว่างกระบวนการผลิตจะต้องทำการสอบ กลับถึงที่มาของผู้ขายวัตถุดิบบางประ๓ ทอีกด้วย

สำหรับโรงงานตัวอย่างนี้ไม่ใด้มีการลัดทำรหัสวัตถุดิบ และรหัสชิ้นส่วนกึ่งสำเร็จรูป โดย การอ้างอิงสำหรับการเบิกวัตถุดิบและชิ้นส่วนกึ่งสำเร็จรูปจากคลัง จะทำการเขียนรายละเอียดของ รายการที่ต้องการเบิกในใบเบิกวัสดุ ทำให้อาจเกิดความผิดพลาดในกระบวนการการเบิกวัตถุดิบ M *V* **ใต ้**

## 5.1.6 ตัวอย่างกระบวนการผลตของผลตภัณ ฑ์ตัวอย่าง

้ สำหรับสินค้าหลัก 3 ประเภท คือ 1.แฟ้ม ABC แบบปกกระดาษ 2.แฟ้มแขวน และ 3.แฟ้ม ซองใส หรือ แฟ้ม clear holder มีกระบวนการผลิตที่แตกต่างกันดังนี้

## o *แฟ้ม ABC แบบปกกระดาษ*

- 1**)** นำกระดาษแข็งสองแผ่นมาปะคู่กระดาษ
- 2) รอจนกระทั้งกระดาษแข็งแห้ง ประมาณ 1 คืน
- **3) นำ**กระดาษแข็ง**ที่**แห้งแล้วมาตัดให้ใต้ขนาดตาม**ที่**ต้องการ
- 4) นำม้วน PVC มาตัดตามขนาดที่กำหนดเพื่อทำลันกลาง
- 5) นำกระดาษแข็งที่ตัดแล้ว และม้วน PVC ที่ตัดลันกลางแล้ว มาปะติดกัน
- **6)** นำกระดาษแข็งที่ปะสันแล้วมาปะปกด้านนอก
- 7) นำกระดาษที่ปะปกด้านนอกแล้วมาปะปกด้านใน
- 8) นำกระดาษที่ปะเรียบร้อยแล้วมาอัดซองฉลากบริเวณสันแฟ้ม
- 9) รอกระดาษที่ปะและอัดซองเรียบร้อยให้แห้ง ประมาณ 1 คืน
- 10**)** นำกระดาษปะที่แห้งแล้วมาทับสันกลางเพื่อให้พับขึ้นรูปได้
- 11**)** นำปกที่ทับสันแล้วมาใส่ฉากบริเวณมุม
- **12)** นำชิ้นงานมายํ้าห่วงแฟ้ม
- 13) นำชิ้นงานมายํ้าหูล็อค
- 14) นำขึ้นงานมาย้ำคลิ๊ป
- 15) ประกอบ ตัวล็อคสำเร็จรูปเข้ากับตัวแฟ้ม
- 16) บรรจุภัณฑ์ โดยนำใส่ถุงฟิล์ม เนียมถุง อบสินค้า ติดบาร์โค้ด และใส่กล่องลูกฟูก ตามลำดับ
	- <sup>o</sup>*แฟ้มแขวน*
- 1) นำกระดาษแฟ้มมาเจาะรู 13 รูด้วยเครื่องจักร
- 2) ทากาวกระดาษแฟ้ม
- 3) ใส่ตะขอแฟ้ม หรือ สันแฟ้ม
- 4) บรรจุภัณ ฑ ์ โดยนำใส่ถุงพลาสติก ติดบาร์โค้ดและใส่กล่อง หากเป็นรุ่นที่มีแท่นโชว์จะทำ การบรรจุในขึ้นตอนการใส่กล่อง
	- <sup>o</sup>*แฟ้ม Clear holder* ลามารถแบ่งกระบวนการผลิตได้เป็น 2 กระบวนการใหญ่ ๆ เนื่องจาก แฟ้ม C lear H older นั้นมีแบบที่สันกลางเป็นห่วงโลหะ และสัน พลาสติกที่มีกระบวนการผลิตต่างกันเล็กน้อย
- 1 นำกระดาษแข็งลองแผ่นมาปะคู่กระดาษ
- 2 รอจนกระทั่งกระดาษแข็งแห้ง ประมาณ 1 คืน
- 3 นำกระดาษแข็งที่แห้งแล้วมาตัดให้ใด้ฃนาดตามที่ต้องการ
- 4 นำม้วน PVC มาตัดตามขนาดที่กำหนดเพื่อทำสันกลาง
- 5 นำม้วน PVC มาตัดตามขนาดที่กำหนดเพื่อทำปกด้านนอก
- 6 นำม้วนพลาสติกใสมาตัดตามขนาดที่กำหนดเพื่อทำกระเป๋าใน (ถ้ามี)
- 7 นำกระดาษแข็งที่ตัดแล้ว สันกลาง ปกด้านนอก และกระเป๋าใน(ถ้ามี) มาเชื่อมอัดเล่ม
- 8 พิมพ์ทองบริเวณสันกลาง และปกด้านหน้า (ถ้ามี)
- 9 เชื่อมอัดนามบัตรบริเวณปกด้านหน้า (ถ้ามี)

10 ใส่กระดาษนามบัตรในชอง (ถ้ามี)

11 ตดตัวลอค

11**.**1**)** กรณีที่เป็นแฟ้มที่มีลันกลางเป็นห่วงโลหะ น ำแฟ ้มมายํ้าคลิ๊ปล็อก และใส่ซองแฟ้ม สำเร็จรูป

11**.**2**)** กรณีที่เป็นแฟ้มที่มีสันกลางเป็นพลาสติก และซองแฟ้มสำเร็จรูปมาเชื่อมติดกัน 12 ใส่บรรจุภัณฑ์โดยนำใส่ถุงฟิล์ม เนียมถุง ติดบาร์โค้ด และใส่กล่องลูกฟูกตามสำตับ

# 5.2 การตั้งค่าเรมต้นการทำงาน (ข้อมูลตัวอย่าง)

# 5.2.1 การกำหนดรหัสทิ้นย่วนต่าง ๆ

การกำหนดรหัสชิ้นส่วนต่าง ๆ สามารถแบ่งออกได้เป็น 3 ประ๓ ทด้วยกัน คือ วัตถุดิบ ชิ้นส่วนกึ่งสำเร็จรูป และสินค้าสำเร็จรูป ซึ่งมีการกำหนดมาตรฐานการออกรหัสสินค้าต่างกัน ออกไปตามรายละเอียดตังต่อไปนี้

- รหัสวัตถุดุบ จะประกอบด้วยตัวอักษรและตัวเลขทิ้งลิ้น 8 หลัก โดยแต่ละหลักจะมี ความห มายตังนี้
- หลักที่ 1 อักษรย่อแสดงที่มาของวัตถุดิบ R เป็น วัตถุดิบทางตรงในประเทศ B เป็น วัตถุดิบทางอ้อมในประเทศ C เป็น วัตถุดิบทางตรงต่างประเทศ D เป็น วัตถุดิบทางอ้อมต่างประเทศ แผนกการทำงาน (master item) แผนกการทำงานแฟ้ม แทนด้วยเลข 4 ชนิดของวัตถุดิบ แสดงโดยเลขเรียงสำตับ (run no.) อักษรย่อแสดงขนาด  $F =$ foolscap  $M = A4$  $S = A5$  $X =$ ไม่ระบุขนาด สัญลักษณ์สี = สีดำ หลักที่ 2 หลักที่ 3-5 หลักที่ 6 หลักที่ 7-8 **BK**

หลักที่ 9-11 แสดงจำนวนการบรรจุภัณฑ์ต่อหนึ่งหน่วย ในกรณีที่จัดเก็บเป็นบรรจุ ภัณฑ์มาตรฐาน หากไม่ต้องทำการบรรจุภัณฑ์ จะใช้ตัวเลข "000"

### *ตัวอย่าง*

R4001FBK000 หมายถึง วัตถุดิบทางตรงในประเทศ แผนกแฟ้ม หมายเลข001 ขนาด foolscap สีดำ

- <mark>รหัสชิ้นส่วนกึ่งสำเร็จรูป</mark> จะประกอบด้วยตัวอักษรและตัวเลขทิ้งสิ้น 8 หลัก โดยแต่ ละหลักจะมีความหมายดังนี้
- หลักที่ 1 พ หมายถึงประเภท ชิ้นงานระหว่างผลิต (WIP)
- หลักที่ 2 แผนกการทำงาน (master item)
- หลักที่ร-ร ชนิดของชิ้นส่วนกึ่งสำเร็จรูป แสดงโดยเลขเรียงลำดับ (run no.)
- หลักที่ 6 อักษรย่อแสดงขนาด
- หลักที่ 7-8 ลัญ ลักษณ ์สี
- ห ล ัก ท ี่9-11 แสดงจำนวนการบรรจุภัณฑ์ต่อหนึ่งหน่วย ในกรณีที่จัดเก็บเป็นบรรจุ ภัณฑ์มาตรฐาน หากไม่ต้องทำการบรรจุภัณฑ์ จะใช้ตัวเลข "000"

### *ตัวอย่าง*

พ 4001FR E 000 ห มายถึง ชิ้นส่วนระหว่างการผลิตหมายเลข 001 ขนาด A5 สีแดง •

 $\overline{\mathbf{r}}$ หัสสินค้าสำเร็จ $\overline{\mathbf{r}}$ ป จะประกอบด้วยตัวอักษรและตัวเลขทิ้งสิ้น 11 หลัก โดยแต่ละ หลักจะมีความหมายดังนี้

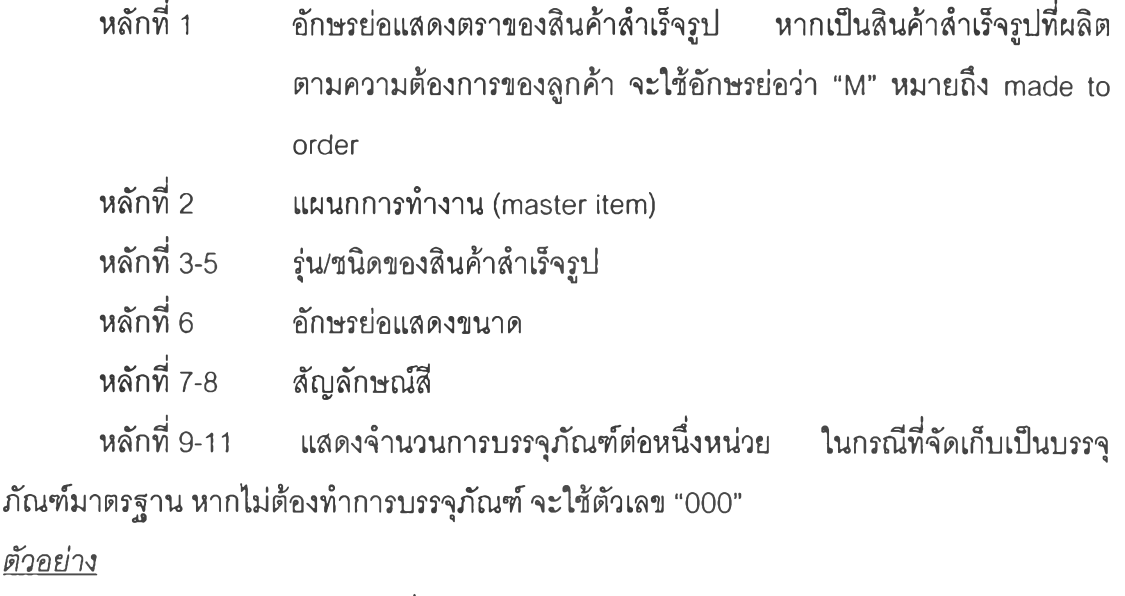

H 4401M BL003 หมายถึง ยี่ห้อ H แผนกแฟ้ม รุ่น 401 size A/4 สีดำ บรรจุ 1\*3

## 5.2.2 การกำหนดปฏิทินจันทำการผลิต (Production Calendar)

สำหรับการทดลองระบบนี้จะกำหนดวันทำการผลิตตามปฏิทินการทำงานของโรงงาน โดย จะมีเวลาทำการวันจันทร์ ถึงวันเสาร์ วันละ 16 ชั่วโมง ไม่มีเวลาพัก เนื่องจากมีการทำงานที่ ต่อเนื่องของพนักงานโดยการผลัดกันพักของพนักงาน

# 5.2.3 การกำหนดข้อมูลการทำงาน (Operation Data)

การกำหนดข้อมูลการทำงานสามารถลัดแบ่งขั้นตอนการทำงานและลัดทำเวลาปฏิบ้ติงาน ิมาตรฐานต่อทรัพยากรการผลิตที่จำกัด ซึ่งได้จากการสัมภาษณ์การทำงานจริงและเอกสาร ประกอบการทำงานของแผนก

## 5.2.4 การกำหนดข้อมูลเครี่องมอและเครี่องจักร (Machine and Tool Data)

การรวบรวมข้อมูลเกี่ยวกับเครื่องมือและเครื่องจักรที่ใช้ในการผลิตนั้น ได้มาจากเอกสาร ทะเบียนประวัติเครื่องมือและเครื่องจักรของแผนก พร้อมทั้งข้อมูลจากการสัมภาษณ์การทำงาน จริงในลิวนของกำลังการผลิต และสภาพการใช้เครื่องจักร

## 5.2.5 การกำหนดสถานึงาน (Work station)

จากการรวบรวมข้อมูลการผลิตทั้งหมด ลามารถสรุปและจัดแบ่งสถานีงานได้จากเงื่อนไข ต่าง ๆ ดังนี้

- ในแต่ละสถานีงานจะต้องมีการใช้วัตถุดิบที,ชัดเจน และชิ้นงานกึ่งสำเร็จรูป หรือ ชิ้นงานสำเร็จรูปออกจากสถานีงานที่ชัดเจน
- ระหว่างสถานีงานจะต้องมีการจัดเก็บ หรือ พักชิ้นสํวนกึ่งสำเร็จรูปเพื่อรอการ ตรวจสอบ รอการผลิตในขั้นตอนต่อไป หรือ รอการขนย้าย

## 5.2.6 การกำหนดเต้นทางการผลต (Production Route Sheet)

สำหรับการทดลองการใช้งานระบบนั้น กำหนดให้ หนึ่งผลิตภัณ ฑ ์มีเต้นทางการผลิตเพียง แค่ 1 เส้นทางเท่านั้น ไม่สามารถมีเส้นทางการผลิตทางเลือก (Alternative route sheet) ได้ รวมถึง ระบบจะไม่รองรับในส่วนของเครื่องจักรที่สามารถทำงานทดแทนกันไต้ เนื่องจาก การออกเอกสาร คำสั่งปฏิบัติงาน (Work O rder) จะออกในระดับสถานีงานเท่านั้น

# 5.3 ขั้นตอนการดำเนีนการ

้ สำหรับขั้นตอนการดำเนินการของโปรแกรมควบคุมระดับปฏิบัติการ (Shop Floor Control) มีขั้นตอนต่าง ๆ ดังต่อไปนี้

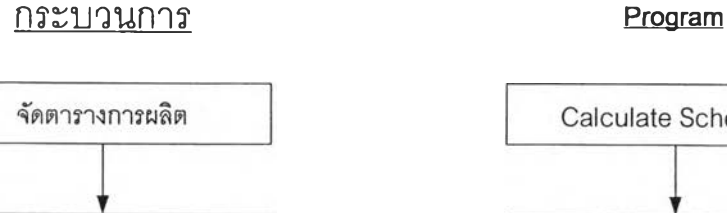

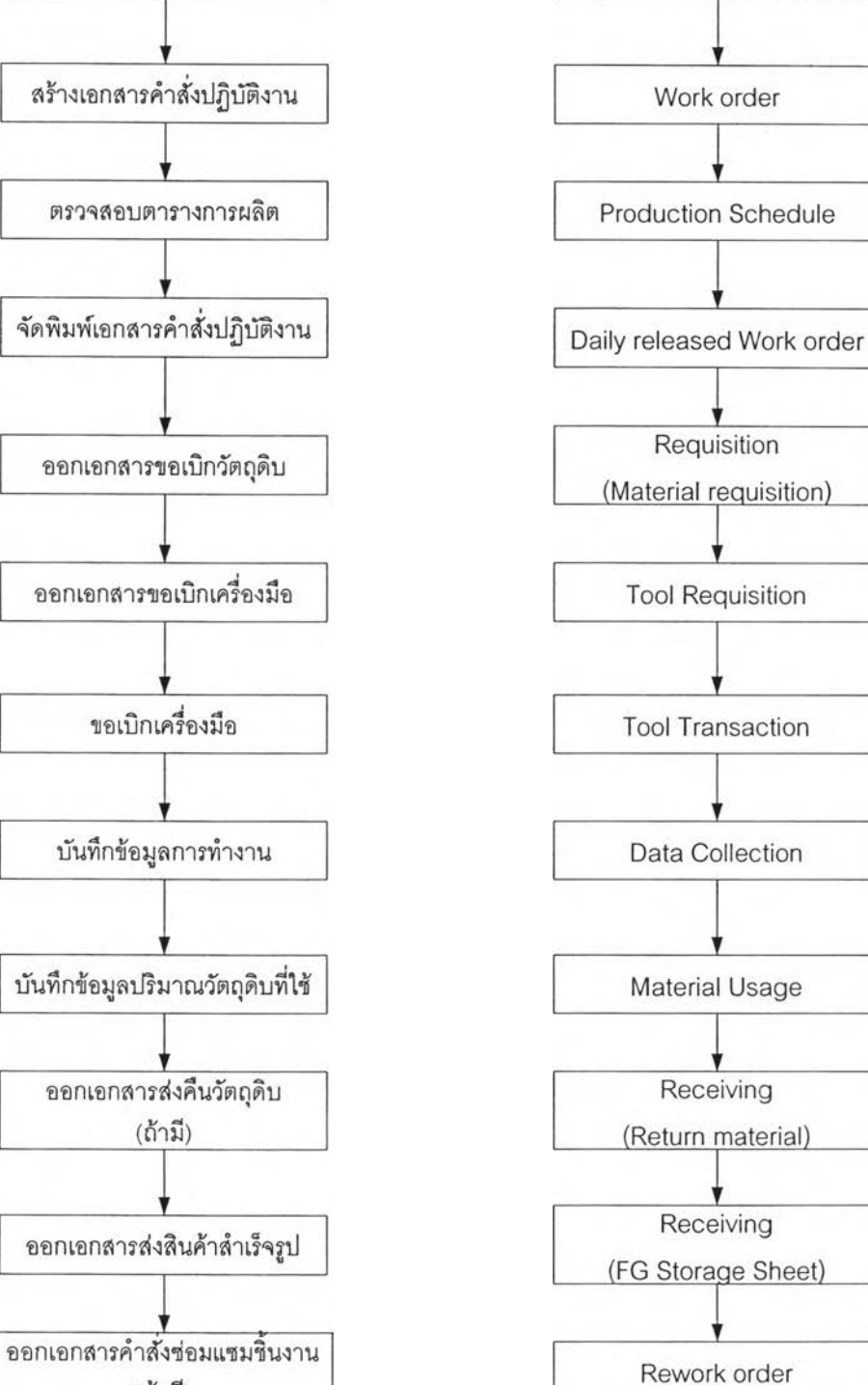

รูปที่ 5.3) แสดงขั้นตอนการดำเนินงานของระบบ

(ถ้ามี)

Calculate Schedule

## 5.4 การสาธิตการใช้งาน

ในระบบการสาธิตการใช้งาน เป็นการสาธิตการใช้งานในช่วงระยะ 1 เดือน คือในช่วงวันที่ 1 - 28 กุมภาพันธ์ 2548 สามารถแบ่งการสาธิตการใช้งานได้ออกเป็น 3 หัวข้อด้วยกัน คือ การ สาธิตการใช้งานส่วนการบันทึกค่าเริ่มต้นการทำงาน การสาธิตการใช้งานส่วนการปฏิบัติงาน และ การสาธิตการใช้งานส่วนการออกรายงาน สำหรับข้อมูลทั้งหมดทั้งในส่วนของข้อมูลนำเข้า ข้อมูล การปฏิบัติงาน และรายงานที่ได้ สามารถดูรายละเอียดได้ในภาคผนวก ช

# 5.4.1 การสาธิตการใช้งานส่วนการบันทึกค่าเริ่มต้นการทำงาน

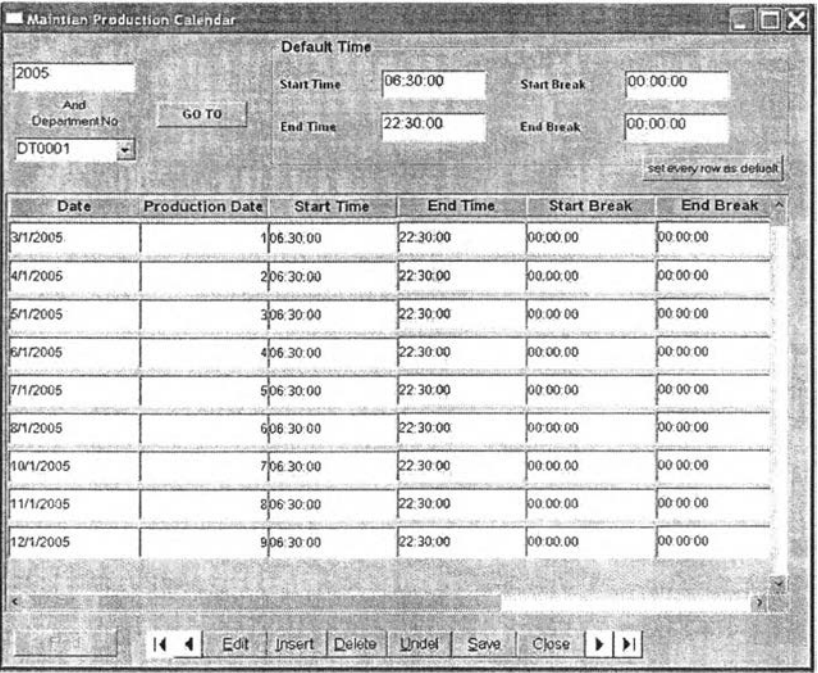

#### 1) Maintain Production Calendar

รูปที่ 5.4) แสดงหน้าต่างเมื่อเรียกโปรแกรม 4.01 Maintain Production Calendar

วันที่ทำการผลิตที่ใช้ในการทดสอบระบบนั้น ใช้วันทำการในปี คริสตศักราช 2005 โดยมี เวลาทำการตั้งแต่ 6.30 - 22.30 ทุกวัน ยกเว้น วัน อาทิตย์ และวันหยุดตามที่ทางโรงงานกำหนด สำหรับการทดสอบระบบในส่วนโปรแกรมควบคุมระดับปฏิบัติการจะใช้วันที่ทำการผลิตในช่วง ้วันที่ 1 – 28 กุมภาพันธ์ 2005 เท่านั้น

#### **2) Maintain Employee**

| <b>Maintain Employee</b>   |                              |  |
|----------------------------|------------------------------|--|
| Employee No: EM0001        |                              |  |
| Employee Name: AA          |                              |  |
| Gender: <sub>female</sub>  |                              |  |
| Age: 40                    |                              |  |
| Nationality: Lnu           |                              |  |
| Religion: <sub>wns</sub>   |                              |  |
| Employee Address: 123      |                              |  |
| Employee Road: mizznu 5    |                              |  |
| Employee Tumbon: UNTO      |                              |  |
| Employee District: UNTE    |                              |  |
| Employee Province: 0741111 |                              |  |
| Employee Postel: 10500     |                              |  |
| Employee Tel: 02-111-1111  |                              |  |
|                            | Salary: 20000.00             |  |
| Start Date: 1/1/2000       |                              |  |
|                            | Department: Files Production |  |
| Position: manager          |                              |  |
|                            |                              |  |

รูปที่ 5.5) แสดงหน้าต่างเมื่อเรียกโปรแกรม 4 .0 2 M aintain E m ployee

สำหรับพนักงานที่อยู่ในสังกัดอยู่ในแผนกแฟ้มมีทั้งสิน 37 คนในระบบโดยมีรหัสพนักงาน เริ่มต้นตั้งแต่ EM0001 ไปจนถึง EM 0037

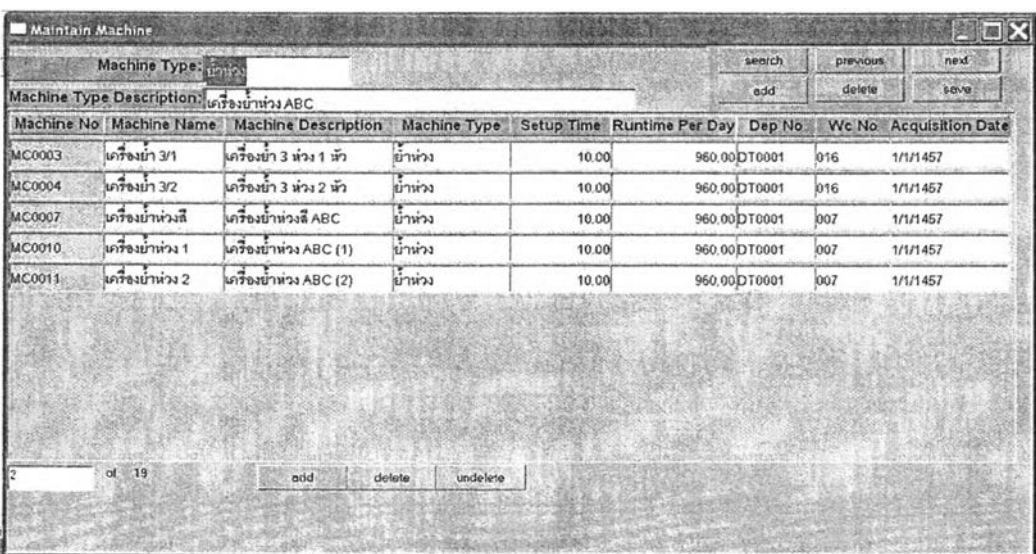

### 3) Maintain Machine Data

้<br>รูปที่ 5.6) แสดงหน้าต่างเมื่อเรียกโปรแกรม 4.03 Maintain Machine

เครื่องจักรที่ใช้อยู่ในแผนกนั้นมีหลากหลายกลุ่มการใข้งานออกไปจำนวนทั้งสิน 52 เครื่อง โดยมีรหัสเครื่องจักรเริ่มต้นตังแต่ MC0001 ใปจนถึง M C0052 โดยจัดแบ่งกลุ่มประเภทเครื่องจักร ตามลักษณะและประโยชน์การใช้งานออกใต้ 19 กลุ่มเครื่องจักรด้วยกัน

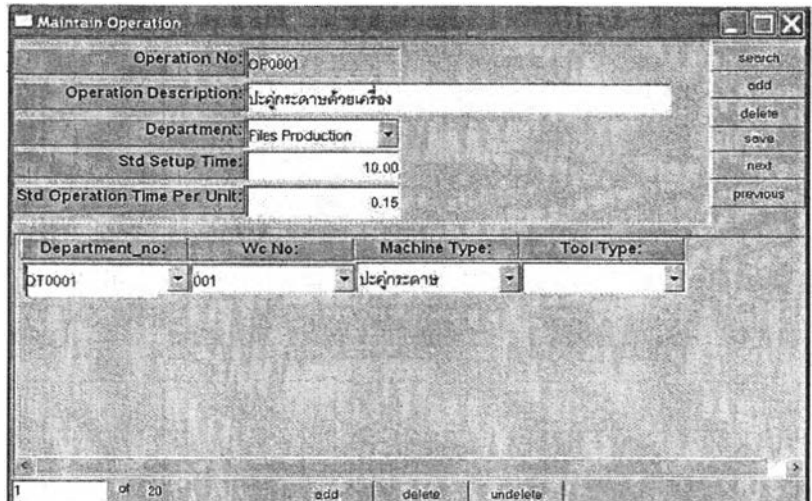

## 4) Maintain operation

รูปที่ 5.7) แสดงหน้าต่างเมื่อเรียกโปรแกรม 4.04 Maintain Operation

ข้อมูลการทำงานทั้งหมดของแผนกแฟ้มสำหรับผลิตภัณฑ์ตัวอย่างที่เลือกมาสาธิตนั้น สามารถกำหนดขั้นตอนการทำงานได้ทั้งสิ้น 20 กระบวนการทำงาน แต่ละกระบวนงานมีเวลา set up และ operation time per unit แตกต่างกันออกไป โดยเวลาปฏิบัติงานต่อหน่วยจะคิดสำหรับ แต่ละหน่วยของทรัพยากรการผลิตที่จำกัด (limiting resource) เท่านั้น เช่น หากสถานีงานที่เลือก นั้นมีเครื่องจักร 2 เครื่อง แต่ละเครื่องสามารถผลิตแฟ้ม 1 เล่ม ใช้เวลา 5 นาที ดังนั้น operation time per unit จะต้องถูกบันทึกว่า 2.5 นาที เนื่องจาก มีเครื่องจักร 2 เครื่อง ในทำนองเดียวกัน หากสถานีงานที่เลือกนั้นใช้คนในการทำงานเป็นหลัก พนักงาน 1 คนลามารถผลิตแฟ้ม 1 เล่ม ใช้ เวลา 10 นาที หากสถานีงานนั้นมีพนักงานทั้งสิ้น 10 คน operation time per unit จะต้องถูก บันทึกว่า 1 นาที เพื่อให้การคำนวณ เวลาที่ใช้ในการจัดตารางการผลิตต่อสถานีงานถูกต้องมาก ที่สุด นอกจากนั้น ในการเลือกความสัมพันธ์ของสถานีงานและการทำงานนั้น หากขั้นตอนการ ทำงานใดใช้คนในการทำงานเป็นหลัก จะเลือก Machine Type ให้เป็นช่องว่าง

**5) Maintain rework problem**

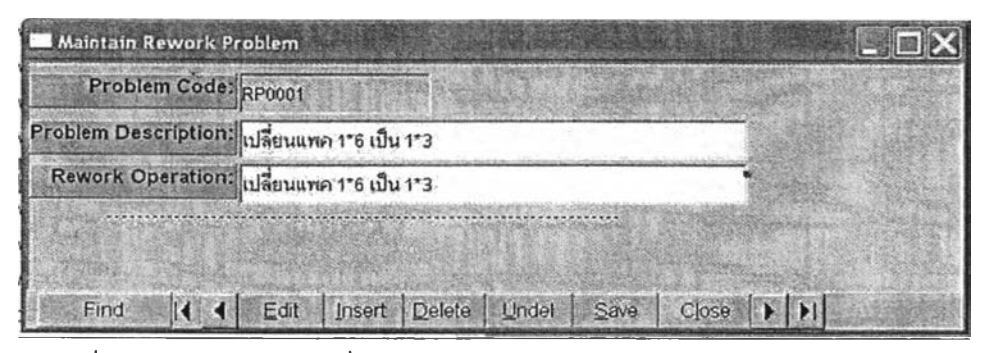

รูปที่ 5.8) แสดงหน้าต่างเมื่อเรียกโปรแกรม 4 .0 5 M aintain Rework Problem

จากการเก็บข้อมูลจากโรงงานพบว่า การซ่อมแซมงานที,เกิดขึ้นในระบบการทำงาน ส่วนมากนั้น เกิดขึ้นเพื่อการเปลี่ยนบรรจุภัณฑ์ใหม่ให้ตรงกับลูกค้าต้องการในการสาธิตจึงบันทึก ลักษณะการเปลี่ยนบรรจุภัณฑ์ใว้ทั้งสิน 18 แบบด้วยกัน

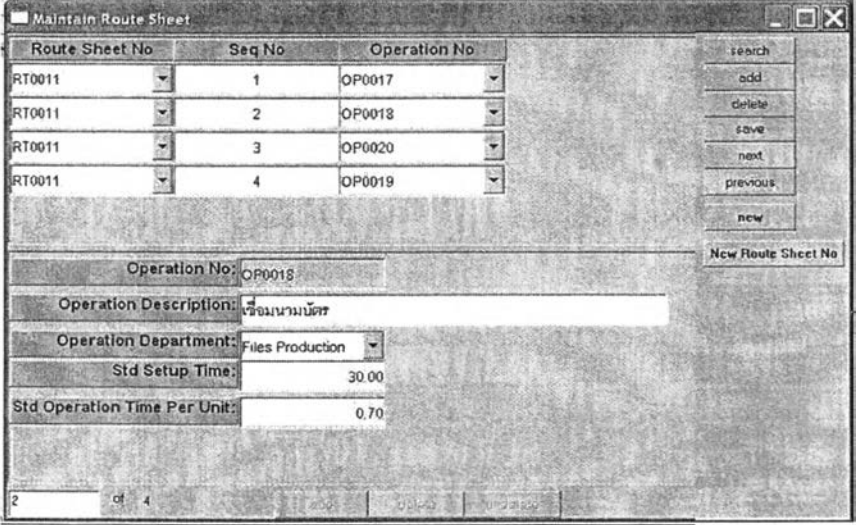

### 6) Maintain Route sheet

รูปที่ 5.9) แสดงหน้าต่างเมื่อเรียกโปรแกรม 4.06 Maintain Route Sheet

จากการสร้างเค้นทางการผลิตทั้งหมดในการสาธิตนั้นสามารถสรุปใต้เป็น 13 เค้นทางการ ผลิตด้วยกัน

#### **7) Maintain Tool Data**

| Maintain Tool             |                  |                          |                  |                   |                  |                            |                               |        |                 | <b>NEX</b>                  |
|---------------------------|------------------|--------------------------|------------------|-------------------|------------------|----------------------------|-------------------------------|--------|-----------------|-----------------------------|
|                           | Tool Type: de    |                          |                  |                   |                  |                            |                               | search | <b>Drawious</b> | next                        |
| Tool Type Description: de |                  |                          |                  |                   |                  |                            | edd                           | dolene | <b>SOVE</b>     |                             |
| <b>Tool No</b>            | <b>Tool Name</b> | <b>Tool Description</b>  | <b>Tool Type</b> | Total<br>Ouantity | Tool<br>Location | Acquisition<br><b>Date</b> | <b>Current Dep</b><br>No Used | Used   |                 | Current Wc No Last Reg Date |
| TC0002                    | HOWAL PVC A4     | BOUNU PVC A4             | lae              |                   | 3000             | 1/1/1457                   |                               |        |                 |                             |
| 100004                    | de fiaunauro     | de อัคนามบัตรทดาสติกใต้e |                  |                   | 2000um           | 1/1/1457                   |                               |        |                 |                             |
| TC0005                    | de fortozou.     | de sassanann ABC ujde    |                  |                   | $1.001$ unna     | 1/1/1457                   |                               |        |                 |                             |
| <b>TC0006</b>             | de Garrozom      | die försenamn ABC unde   |                  |                   | 1.00ขึ้นวาง      | 1/1/1467                   | ntsonhémet                    |        |                 |                             |
| <b>TC0009</b>             | die im 620       | die unan in 620          | <b>de</b>        |                   | 1.000unna        | 1/1/1457                   |                               |        |                 |                             |
| T00010                    | CCM 3 AS         | CCM 3 AS                 | die              |                   | 1.00% x7W        | h/t/1457                   | re sistilata precis           |        |                 |                             |
| TC0011                    | CCM 3 F          | CCM 3 P                  | die              |                   | 1.0020001        | 1/1/1457                   | <b>SAUDE CORPORA</b>          |        |                 |                             |
| TO0013                    | มา 3 ห่าง        | นา่ะ 1 เพิ่มฟ้านาน       | }de              |                   | 1.009unna        | 1/1/1457                   |                               |        |                 |                             |
|                           |                  |                          |                  |                   |                  |                            |                               |        |                 |                             |
|                           | $df = 5$         | delete.<br>edd.          | undelete         |                   |                  |                            |                               |        |                 |                             |
|                           |                  |                          |                  |                   |                  |                            |                               |        |                 |                             |
|                           |                  |                          |                  |                   |                  |                            |                               |        |                 |                             |

รูปที่ 5.10) แสดงหน้าต่างเมื่อเรียกโปรแกรม 4.07 M aintain Tool

เครื่องมือที่ใช้ในกระบวนการการผลิตแฟ้มตัวอย่างนั้น มีเครื่องมืออยู่หลายประเภท ด้วยกัน ซึ่งเครื่องมือทังหมดจะอยู่ประจำเครื่องจักร โดยจำนวนเครื่องจักรนั้นมืน้อยกว่าจำนวน เครื่องมือที่มีอยู่ หมายความว่า ในแต่ละเครื่องจักรจะมีเครื่องมือประจำเครื่องนั้น ๆ อยู่แล้ว ดังนั้น สำหรับการวางแผนการใช้งาน การเบิก-จ่ายเครื่องมือจึงไม่ได้เป็นปัจจัยสำคัญ ในกระบวนการการ ผลิต ข้อมูลเครื่องมือที่บันทึกอยู่ในระบบใช้เพื่อบันทึกข้อมูลเท่านั้น

## 5.4.2 การสาธตการใช้งานส่วนการปฏบ้ตงาน

1) Work order

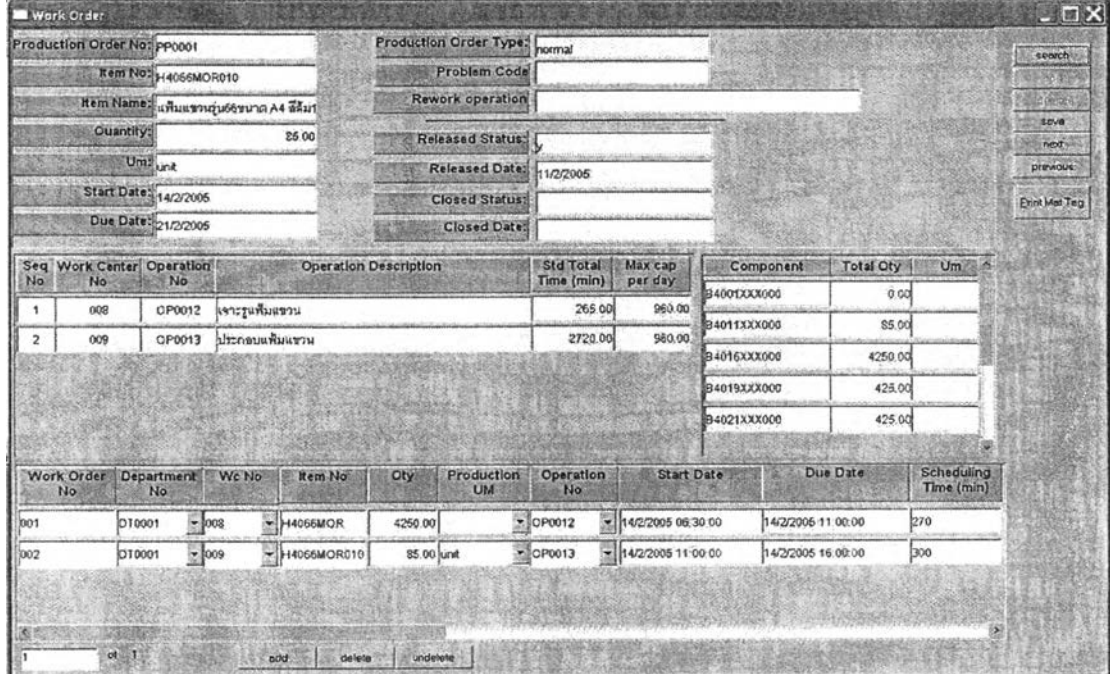

รูปที่ 5.11) แสดงหน้าต่างเมื่อเรียกโปรแกรม 4.08 Work Order

ในการออกเอกสารคำสั่งปฏิบัติงานนั้นสามารถกำหนดสถานะของเอกสารคำสั่ง ปฏิบัติงานได้ในขั้นตอนนี้ ซึ่งสถานะของเอกสารคำสั่งปฏิบัติงานมีทั้งหมด 4 สถานะ คือ สถานะวางแผน (plan status) สถานะยืนยันการวางแผน (firm plan status) สถานะปล่อยงาน (Released status) และสถานะปิดงาน (closed status) ลำหรับหน้าต่างนี้จะสามารถเลือก สถานะเอกสารคำสั่งปฏิบัติงานใน 2 สถานะแรก คือ สถานะวางแผน (plan status) และสถานะ ยืนยันการวางแผน (firm plan status) เท่านั้น สำหรับสถานะปล่อยงาน (Released status) จะถูก กำหนดเมื่อจัดพิมพ์เอกสารคำสั่งปฏิบัติงานรายวันในหน้าต่าง 4.11 Daily released work Order และจะถูกกำหนดสถานะปิดงาน (closed status) ในหน้า material usage เมื่อทำการบันทึก ข้อมูลปฏิบัติงานในหน้า 4.14 Data collection

ข้อมูลที่ใซในการออกเอกสารคำสั่งปฏิบัติงานลามารถพิจารณาได้จากล่วนของหน้าต่าง แสดงเส้นทางการผลิต (route sheet) และส่วนประกอบการผลิต (BOM) รวมถึงใช้ตารางการผลิต ที่จัดได้จากหน้าต่าง 4.09 Calculate Production Schedule และตารางการผลิตที่เป็นอยู่ใน ปัจจุบัน 4.10 View production Schedule ช่วยในการออกเอกสารคำสั่งปฏิบัติงานได้

ยกตัวอย่างเช่น หากต้องการออกเอกสารคำสั่งปฏิบัติงาน สำหรับคำสั่งผลิตที่ PP0001 หลังจากเรียกหน้าต่าง 4.08 Work Order แล้วให้กดปุ่ม search และค้นหาคำสั่งผลิตหมายเลข PP0001 หน้าจอจะแสดงผลดังรูปที่ 5.11 จะเห็นว่า ช่อง released status มีสถานะเป็น Y คือ ี สถานะที่สามารถออกเอกสารคำสั่งปฏิบัติงานได้ กดปุ๋ม add ต้านล่างเพื่อทำการออกเอกสาร คำสั่งปฏิบัติงานสำหรับขั้นตอนการทำงานต่าง ๆ โดยการกรอกข้อมูลที่เกี่ยวข้อง โดยวันปฏิบัติงาน ู้ ที่จะต้องอยู่ช้ากว่าหรือเท่ากับ ช่อง start date ของเอกสารคำสั่งผลิตใบนั้น ๆ และขั้นตอนสุดท้าย ของวันปฏิบัติงานจะต้องเสร็จก่อน ช่อง due date ของเอกสารคำสั่งผลิตใบนั้น ๆ เช่นเดียวกัน นอกจากนั้น ผู้สร้างเอกสารคำสั่งปฏิบัติงานสามารถใช้ช่อง Scheduling Time ของเอกสารคำสั่ง ปฏิบัติงานแต่ละใบ เปรียบเทียบกับเวลามาตรฐานต่อสถานีงานในช่อง std total time เพื่อ ประมาณเวลาที่ใช้ในการปฏิบัติงานในแต่ละขั้นตอนได้อีกด้วย กดปุ่ม save เพื่อบันทึกข้อมูล

ระบบจะแสดงหน้าต่างให้เลือกสถานะของเอกสารคำสั่งปฏิบัติงานที่สร้างขึ้น หาก ต้องการยืนยันเอกสารคำสั่งปฏิบัติงานที่สร้างให้กดปุม OK ระบบจะตั้งค่าเอกสารคำสั่งปฏิบัติงาน ให้เป็น firm \_plan\_status เมื่อเกิดการแก้ไขข้อมูลในเอกสารคำสั่งปฏิบัติงาน ระบบจะสอบถามให้ ยืนยันการแก้ไขทุกครั้ง และห้ามลบเอกสารคำสั่งปฏิบัติงานในระบบ นอกจากนั้นระบบจะนำเวลา ล่าสุดของแต่ละสถานีไปตั้งค่าจองเวลาทำงานให้กับสถานีงานที่เกี่ยวข้องอีกด้วย แต่หากกดปุม Cancel ระบบจะตั้งค่าเอกสารคำสั่งปฏิบัติงานเป็น plan\_status ซึ่งเป็นสถานะของเอกสารคำสั่ง ปฏิบัติงานที่ผู้ใช้งานลามารถแก้ใข เพิ่ม หรือ ลบได้ตามที่ต้องการ

สำหรับล่วนของหน้าต่างล่วนประกอบผลิตภัณฑ์ ใช้ช่วยในการออกเอกสารขอเบิกวัตถุดิบ สำหรับการผลิตของเอกสารคำสั่งผลิตนั้น ๆ ด้วย

### 2) Calculate Production Schedule

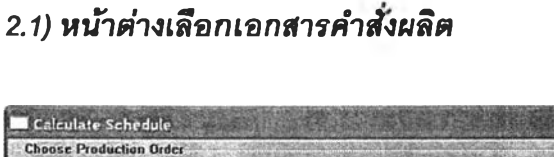

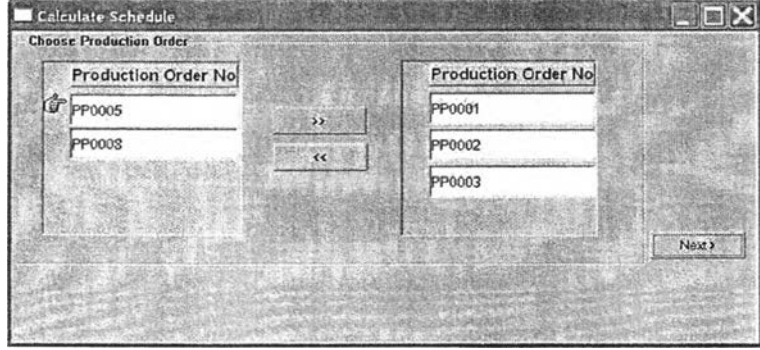

รูปที่ 5.12) แสดงหน้าต่างเมื่อเรียกโปรแกรม 4.09 Calculate Production Schedule

116

การสาธิตนึ๋ได้แสดงตัวอย่างหน้าต่างเลือกเอกสารคำสั่งผลิตเพื่อแสดงการคำนวณ ตาราง การผลิตที่ได้ ลำหรับการคำนวณเอกสารคำสั่งผลิตหมายเลข PP0001, PP0002 และ PP0003

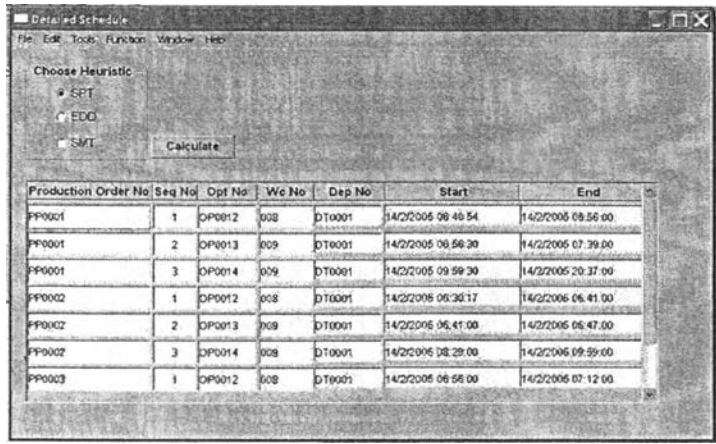

## *2.2) หน้าต่างเลึอก Heuristic*

รูปที่ 5.13) แสดงหน้าต่างเลือก Heuristic เมื่อคลิ๊ก next จากหน้าต่างเลือกเอกสารคำสั่งผลิต

การสาธิตนี้ได้แสดงตัวอย่างหน้าต่างเลือก H euristic เพื่อแสดงการคำนวณ ตารางการ ผลิตที่ได้ โดยเลือก Heuristic ประเภทต่าง ๆ จากนั้นกดปุ่ม calculate หน้าจอจะแสดงผลการ คำนวณขึ้นมาในหน้าต่าง ตัวอย่างผลที่ได้จากการคำนวณ สามารถดูได้ในตารางภาคผนวก ช

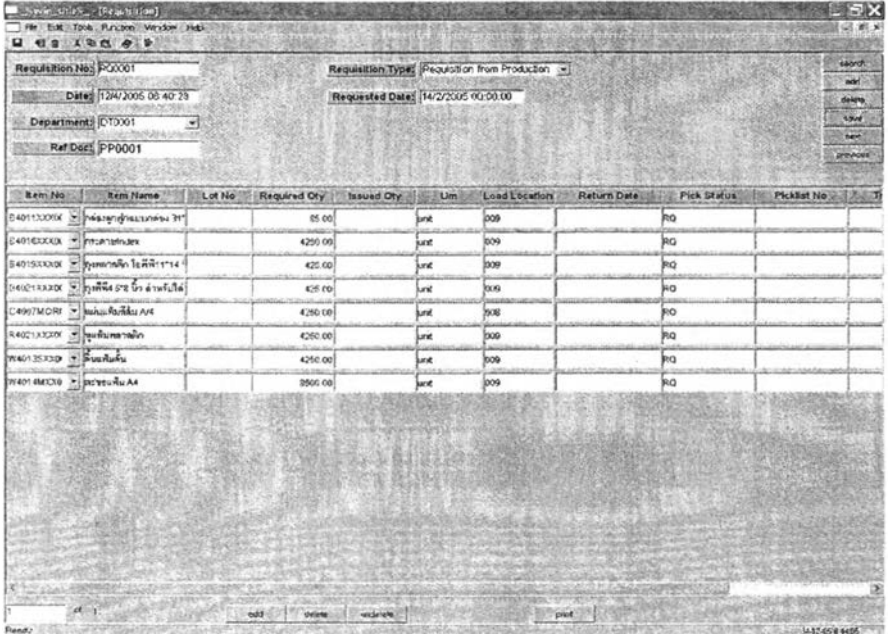

## 3) Material requisition

รูปที่ 5.14) แสดงหน้าต่างเมื่อเรียกผลโปรแกรม 5.08 Requisition

การสาธิตนี้ได้แสดงตัวอย่างการออกเอกสารเบิกวัตถุดิบจากหน้าต่างของ Inventory M an agem ent โดยข้อมูลที่นำมาออกสารเบิกวัตถุดิบนั้นสามารถดูอ้างอิงได้จากหน้าต่าง 4.08 Work Order ในส่วนของหน้าต่างแสดงส่วนประกอบการผลิต (BOM) ในเอกสารเบิกวัตถุดิบแต่ละ ใบจะออกตามวันที่ต้องการวัตถุดิบมาทำการผลิต และหมายเลขเอกสารคำสั่งผลิต (production order)

โดยการออกเอกสารเบิกวัตถุดิบแต่ละใบจะต้องแบ่งตามวันที่ทำการผลิต และหมายเลข เอกสารคำสั่งผลิต สำหรับเอกสารคำสั่งผลิต ห มายเลข PP0001 มีรายการที่ต้องทำการเบิก ทั้งหมดในวันที่ 14 กุมภาพันธ์ ทั้งสิ้น 8 รายการด้วยกัน โดยทุกรายการให้ส่งไปยัง department DT0001 สถานีงาน 009 ตามจำนวนที่ระบุในรายการ

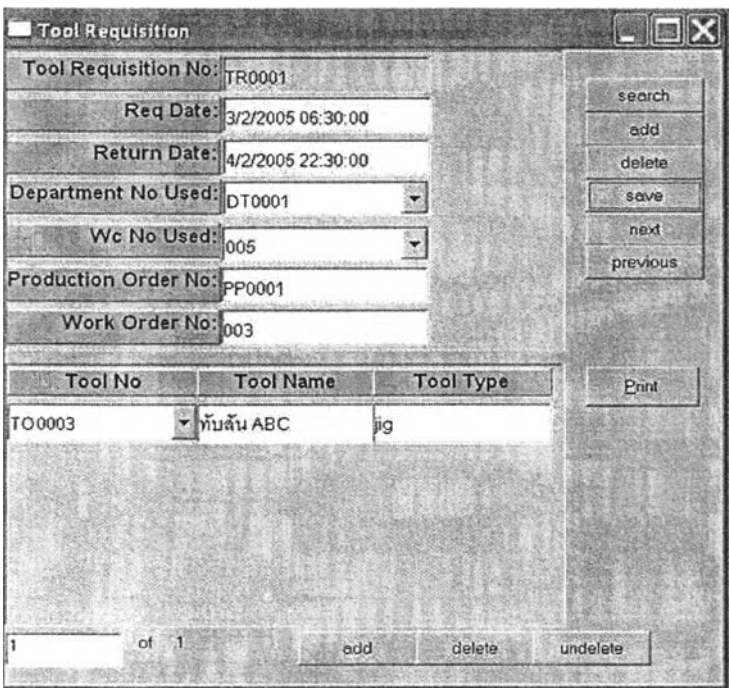

## 4) Tool requisition

รูปที่ 5.15) แสดงหน้าต่างเมื่อเรียกผลโปรแกรม 4.12 Tool Requisition

การสาธิตการใช้งานระบบในครั้งนี้เครื่องมือในระบบไม่ใช่ปัจจัยหลักในการวางแผนการ ทำงาน เนื่องจาก เครื่องมือทุกชิ้นในแผนกนั้นเป็นเครื่องมือประจำเครื่องจักร เครื่องมือในระบบจึง ไม่ใช่ปัจจัยวิกถุตที่ใช้ในระบบการทำงาน แต่สำหรับการสาธิตการใช้งานครั้งนี้ได้แสดงการเบิก เครื่องมือเพียง 1 รายการเพื่อแสดงให้เห็นถึงความสามารถของโปรแกรมที่รองรับในส่วนการออก เอกสารขอเบิกเครื่องมือได้

เมื่อต้องการเบิกเครื่องมือ ให้เรียกหน้าต่าง 4.12 Tool requisition กรอกวันที่/เวลาที่ ์ต้องการเบิกเคร่องมือในช่อง req Date และวันที่/เวลาที่คาดว่าจะทำการคืนเครื่องมือ ในช่อง Return Date กรอกหมายเลขแผนกการทำงานและสถานีงานที่ขอเบิกในช่อง Department No used และ WC No Used ตามลำดับ กรอกหมายเลขเอกสารคำสั่งผลิตและคำสั่งปฏิบัติงานที่อ้าง ถึงว่า เครื่องมือที่เบิกไปนี้ใช้สำหรับทำงานตามใบสั่งงานใบใด กดปุ่ม add เพื่อเพิ่มรายการ เครื่องมือที่ต้องการทำการเบิก กดปุมลูกศรในช่อง Tool No เพื่อเลือกหมายเลขเครื่องมือที่ต้องการ ้ ทำการเบิก ตรวจสอบความถูกต้องของหมายเลขเครื่องมือในช่อง Tool name และ Tool type ให้ ถูกต้อง กดปุ่ม save ระบบจะออกหมายเลขเอกสารใบเบิกเครื่องมือให้อัตโนมัติ ในที่นี้ได้หมายเลข TR0001

### 5) Tool transaction

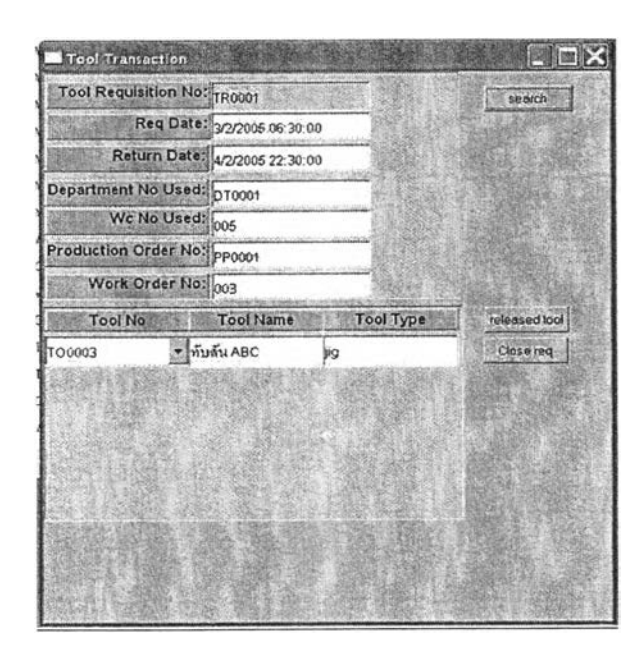

รูปที่ 5.16) แสดงหน้าต่างเมื่อเรียกผลโปรแกรม 4.13 Tool Transaction

การสาธิตการใช้งานแสดงการเบิก-จ่ายเครื่องมือเพียง 1 รายการเท่านั้นเพื่อแสดงให้เห็น ถึงความสามารถของโปรแกรมที่รองรับในส่วนของการเบิก-จ่ายเครื่องมือ

เมื่อเกิดการเบิก/คืนเครื่องมือ หลังจากเรียกหน้าต่าง 4.13 Tool Transaction แล้ว ให้กด ปุ่ม search เพื่อค้นหาเอกสารขอเบิกเครื่องมือที่เกี่ยวข้อง โดยเลือกการค้นหาเป็น tool requisition no = หมายเลขเอกสารขอเบิกเครื่องมือที่ต้องการ ระบบจะแสดงรายละเอียดของเอกสารใบเบิก นั้น พนักงานเบิกจ่ายเครื่องมือจะกดปุ่ม released tool เพื่อเปลี่ยนสถานะของเครื่องมือให้อยู่ใน สถานะถูกใช้งานอยู่

ในทำนองเดียวกันเมื่อพนักงานปฏิบัติงานนำเครื่องมือมาคืน พนักงานเบิกจ่ายเครื่องมือ จะค้นหาเอกสารขอเบิกเครื่องมือที่เกี่ยวช้องจากหมายเลขเอกสาร และกดปุม C lose req เพื่อปิด เอกสารขอเบิกเครื่องมือใบนั้น โดยระบบจะเปลี่ยนสถานะของเครื่องมือหมายเลขนั้นให้อยู่ใน สถานะพร้อมใช้งานได้

- 6) Data collection
	- Data Collection Data Collection Header Data Collection No: DC0001 Work Order No: 001 Production order released status: Production order closing status: Production order No: PP0001 Item No: H4066MOR010 Work order released status: Item Name: แฟ้มแขวนรุ่น66ขนาด A4 Work order closing status: General Information **Output Quantity Data** Receive Oty: Collection Date: 12/4/2005 4250.00 unit Output Oty: 4250.00 unit Employee No: EM0009 Scrap Oty: Pay Code: Reg  $0$  and 協 Department No: DT0001 BG EG Time Usage Data Wc No: 008 Setup Time: 10.00 Machine No: MC0012 Operation Time: 255.00 Down Time: 14 4 Edit | Insert | Delete | Undet | Save | Close | | | |
- *6.1) หน้าต่าง data collection*

 $\,$ รูปที่ 5.17) แสดงหน้าต่างเมื่อเรียกผลโปรแกรม 4.14 Data Collection

การสาธิตการใช้งานนี้แสดงตัวอย่างการบันทึกข้อมูลการปฏิบัติงานในส่วนของหน้าต่าง D ata Collection โดยระบบจะสามารถบันทึกข้อมูลการปฏิบัติงานได้ ก็ต่อเมื่อมีการตรวจลอบ สถานะของเอกสารคำสั่งผลิต และเอกสารคำสั่งปฏิบัติงานที่เป็นไปตามเงื่อนไขที่กำหนดไว้

ยกตัวอย่างเช่น หากต้องการบันทึกข้อมูลสำหรับเอกสารคำสั่งปฏิบัติงานที่ 001 ของ เอกสารคำสั่งผลิตที่ PP0001 หลังจากเรียกหน้าต่าง 4.14 Data collection แล้ว ให้กรอก หมายเลขเอกสารคำสั่งผลิตและเอกสารคำสั่งปฏิบัติงานที่ต้องการบันทึกข้อมูล ระบบจะแสดง รายละเอียดของเอกสารคำสั่งผลิต และสถานะของเอกสาร หากเป็นเอกสารที่พร้อมบันทึกข้อมูล การผลิต Production Order released status จะต้องมีสถานะ เป็น Y และ Work Order released status เป็น Y ด้วย บันทึกข้อมูลทั่วไปของการทำงาน ผลผลิตที่ได้ หากเป็นสถานีงาน แรกให้ระบุ receive qty = output qty + scrap qty หากไม่เกิดของเสียในขั้นตอนการทำงานนี้ คือ  $\sigma$  scarp qty=0 จะทำให้ receive qty = output qty หลังจากนั้นให้บันทึกเวลาทำงานในหน่วยนาที ตามที่เกิดขึ้นจริง

มีกดปุ่ม save ระบบจะแสดงหน้าต่างให้ยืนยันข้อมูล เนื่องจากห้ามแก้ไขใด ๆ หลังจาก บันทึกข้อมูลแล้ว

ในกระบวนการเก็บข้อมูลหากไม่บันทึกค่าของช่อง ๆ ใด ระบบก็สามารถดำเนินการต่อไป ได้ตามปกติ แต่อาจทำให้การประมวลผลรายงานสำหรับผู้บริหารไม่ถูกต้องและแม่นยำได้

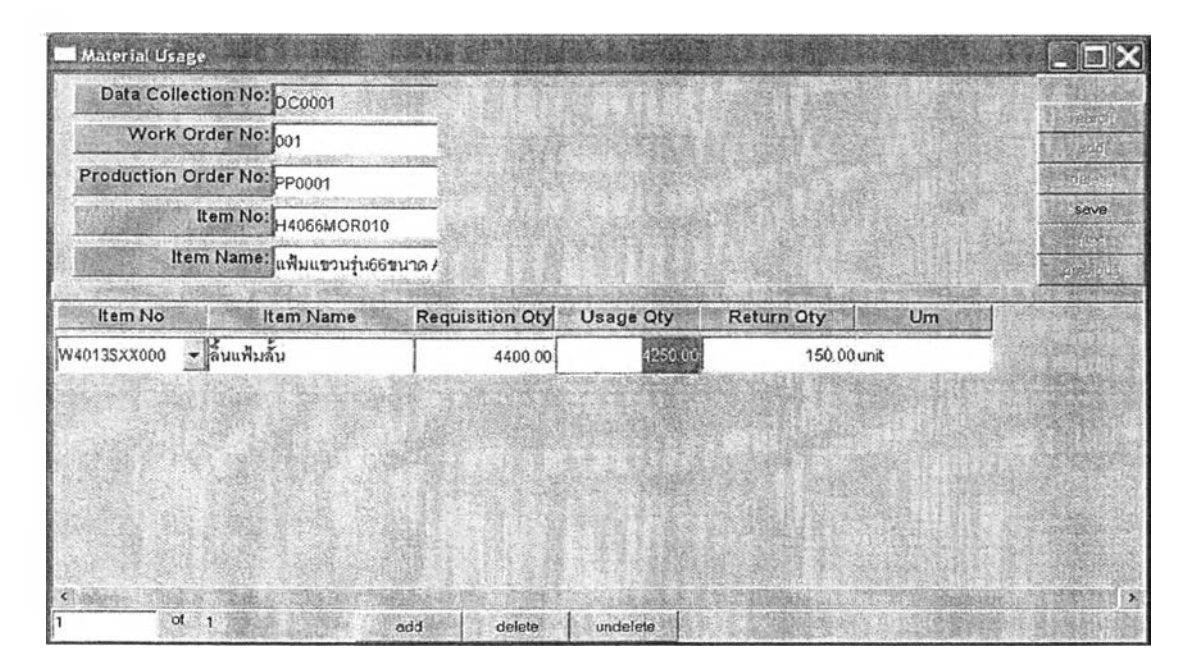

## *6.2) หน้าต่าง Material Usage*

รูปที่ 5.18) แสดงหน้าต่าง Material Usage

หลังจากที่ทำการยืนยันการบันทึกข้อมูลการปฏิบัติงานแล้ว ระบบจะดึงข้อมูลหลักที่ บันทึกในหน้าต่าง Data Collection มาแสดงในหน้าต่าง Material usage จากนั้นผู้ใช้จะทำการ กรอกข้อมูลการปริมาณการใช้วัตถุดิบที่เกิดขึ้นจริงในการทำงานในหน้าต่างนี้

หลังจากที่ทำการบันทึกจากหน้าต่างการผลิตแล้ว ระบบจะออกหมายเลขเอกสารบันทึก ข้อมูลให้อัตโนมัติ ในที่นี้ได้หมายเลข DC0001 จากนั้นให้ทำการกรอกข้อมูลวัตถุดิบที่ใช้ไปใน กระบวนการผลิต โดยกรอกช่อง requisition qty คือ ปริมาณที่เบิกจากฝ่ายคลัง และช่อง usage qty คือ ปริมาณที่ใช้ไปจริง ระบบจะคำนวณปริมาณที่ต้องคืนให้ในช่อง return qty เมื่อกรอก ข้อมูลครบทุกรายการวัตถุดิบแล้ว กดปุ่ม save

ระบบจะตรวจลอบเอกสารคำสั่งปฏิบัติงานของเอกสารคำสั่งผลิตใบที่ปรากฎอยู่ว่ามี ป ริมาณ ผลลัพ ธ์ (output) มากกว่า 95% ปริมาณที่ลังผลิตในเอกสารคำสั่งปฏิบัติงานนั้นหรือไม่ หากใช่ จะแสดงหน้าต่างเตือน เพื่อลอบถามว่าต้องการจะปิดเอกสารคำสั่งปฏิบัติงานบันหรือไม่ หากต้องการให้กดปุ่ม OK หากไม่ต้องการให้กดปุ่ม Cancel

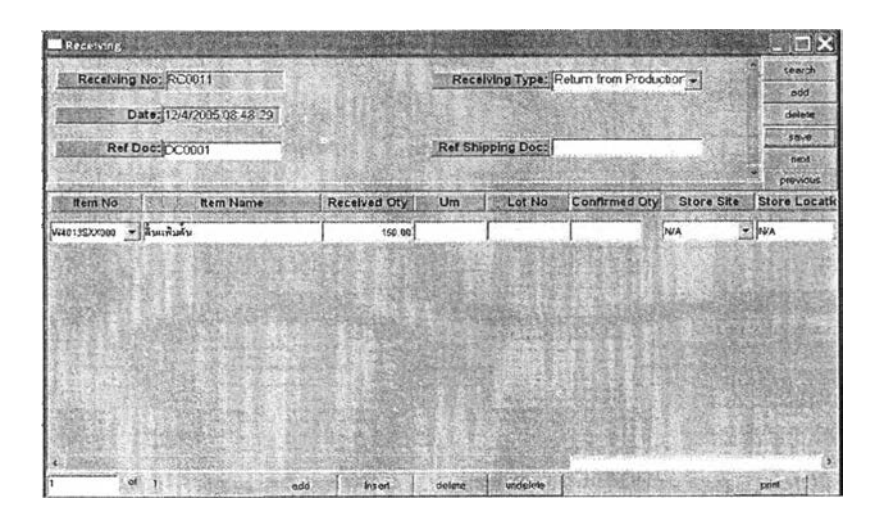

### *6.3) หน้าต่าง Return Material*

รูปที่ 5.19) แสดงหน้าต่าง Return Material

หลังจากที่ทำการบันทึกปริมาณการใช้วัตถุดิบแล้ว ระบบจะดึงข้อมูลหลักที่บันทึกใว่ใน หน้าต่าง Material Usage มาแสดงในหน้าต่าง Return Material โดยระบบจะคำนวณปริมาณ วัตถุดิบคืนจากหน้าต่าง Material Usage โดยอัตโนมัติ ผู้ใช้เพียงตรวจสอบความถูกต้องและกด ปมบันทึกเท่านั้น

ในตัวอย่างนี้ จะมี ref doc เท่ากับ DC0001 สำหรับการอ้างอิง มีรายการวัตถุดิบเพียง รายการเดียวจากหน้าต่าง material usage มีค่า receive qty = 150 ซึ่งตรงกับช่อง return qty ใน หน้า material usage ผู้ใช้งานเพียงตรวจสอบความถูกต้องของข้อมูลเท่านั้น จากนั้นกดปุ่ม save ระบบจะออกหมายเลขเอกสาร receiving อัตโนมัติ ในที่นี้คือหมายเลข RC0011

#### 7) FG storage sheet

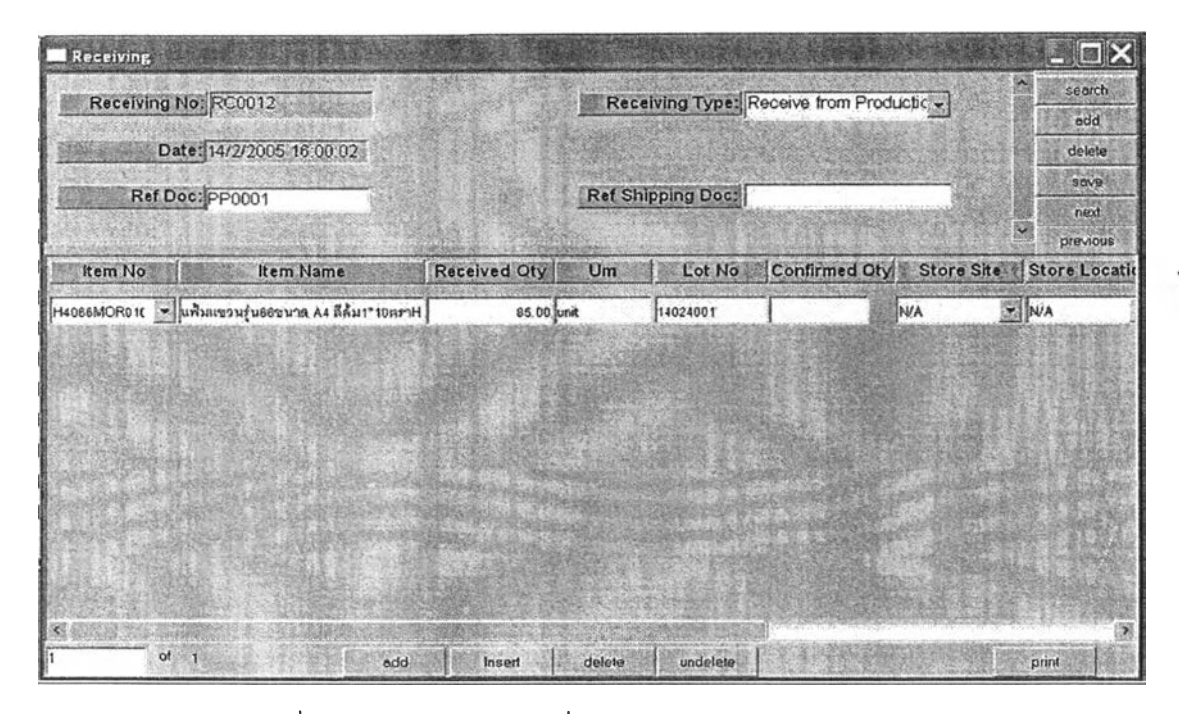

 $\,$ รูปที่ 5.20) แสดงหน้าต่างเมื่อเรียกโปรแกรม 5.07 Receiving

ภายหลังจากกระบวนการผลิตเสร็จสิ้นในขั้นตอนสุดท้ายของกระบวนการผลิต ลำหรับ สินค้าสำเร็จรูป หรือในกรณีที่ต้องการจัดเก็บชิ้นส่วนกึ่งสำเร็จรูปที่ผลิตเสร็จเข้าสู่คลัง สามารถ เลือกหน้าต่างนี้ลำหรับการทำงานแจ้งยอดการผลิตเข้าสู่คลังได้ผ่านหน้าต่างนี้ นอกจากนั้นใน ขั้นตอนนี้จะทำการออกหมายเลข lot no ให้กับสินค้าสำเร็จรูป หรือ ชิ้นส่วนกึ่งสำเร็จรูปที่ทำการ จัดเก็บ เพื่อความสะดวกในด้านการเบิก-จ่ายทางคลังต่อไป

ในที่นี้หลังจากผลิตสินค้าสำเร็จรูปเสร็จ ให้ผู้ใช้เรียกหน้าต่าง 5.07 Receiving เลือก receiving type เป็น Receive from production และกรอก ref doc เป็นหมายเลขเอกสารคำสั่ง ผลิตของผลผลิตงานนั้น ๆ ในที่นี้คือ PP0001 กรอกรายละเอียดของสินค้าสำเร็จรูปที่ผลิตเสร็จและ ต้องการสํงเข้าคลัง พร้อมทั้งออกหมายเลข lot no ที่ต้องการในช่อง lot no ในที่นี้ คือหมายเลข 14024001 จากนั้นกดปุ่ม save ระบบจะออกหมายเลขเอกสารให้อัตโนมัติ ในที่นี้ได้หมายเลข RC0012

#### **8) Rework order**

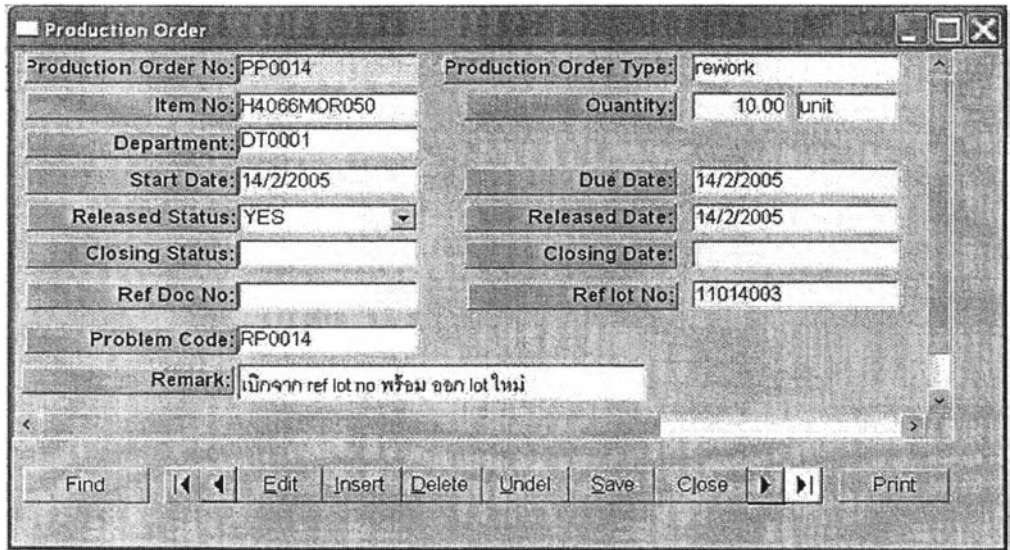

รูปที่ 5.21) แสดงหน้าต่างเมื่อเรียกโปรแกรม 2.12 Rework O rder

หน้าต่างนี้ใข้ในการรองรับการซ่อมแซมงานที่เกิดขึ้นในระบบ ซึ่งงานส่วนมากที่จัดเป็นการ ซ่อมแซมงานของโรงงานตัวอย่าง คือ การเปลี่ยนบรรจุภัณฑ์ใหม่เพื่อ1ให้ตรงตามความต้องการของ ลูกค้า

ในที่นี้ เป็นเอกสารคำสั่งผลิต แบบซ่อมแซมงาน โดยเลือก production order type ให้เป็น rework ใส่รายละเอียดคำสั่งซ่อมแซมที่ต้องการ กำหนดวันเริ่มต้นทำงาน และวันกำหนดส่ง ใน ช่อง start date และ due date ตามลำดับ ใส่ข้อมูลในช่อง ref lot no เพื่ออ้างอิง lot no ของสินค้า ที่ต้องการ กรอกหมายเลขแสดงปัญหา problem code ในที่นี้คือหมายเลข RP001ฯ คือ การ เปลี่ยนบรรจุภัณฑ์จาก 1\*10 เป็น 1\*50 ตรวจสอบความถูกต้อง เลือก released status เป็น YES กดปุ่ม save ระบบจะออกหมายเลขเอกสารคำสั่งซ่อมแซมงาน หรือ Production order no ให้ อัตโนม้ติในที่นี้ ได้หมายเลข PP0014

# 5.4.3 การสาธตการใช้งานส่วนการออกรายงาน

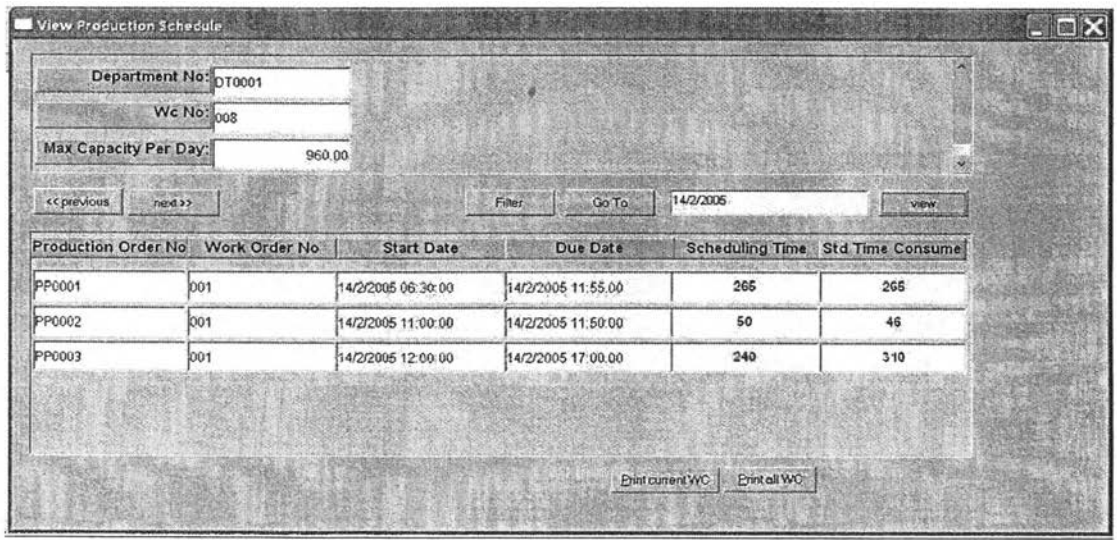

#### 1) View production schedule

รูปที่ 5.22) แสดงหน้าต่างเมื่อเรียกโปรแกรม 4.10 View production schedule

การสาธิตการใช้งานครั้งนี้ได้แสดงสถานะตารางการผลิต ณ วันที่ 14 กุมภาพันธ์ 2005 ใน แผนกการทำงาน DT0001 สถานีงาน 008 ของแผนกแฟ้ม

กดปุ่ม next หรือ previous หรือกดปุ่ม filter หรือ Go to เพื่อค้นหา department และ wc ที่ต้องการ กรอกวันที่ที่ต้องการตรวจสอบภาระงานในตารางการผลิตที่เป็นอยู่ กดปม view เพื่อ เรืยกดูข้อมูล หากต้องการเรียกดูข้อมูลสถานีงานถัดไป ให้เลือกสถานีงานและแผนกการทำงานที่ ต้องการ ตรวจสอบวันที่ที่ต้องการดู หากเป็นวันที่เดิม ก็กดปุ่ม view อีกครั้งหนึ่ง หากต้องการ เปลี่ยนวันที่ ให้ใส่วันที่ที่ต้องการและกดปม view เพื่อเรียกดูข้อมูล

หากต้องการจัดพิมพ์ภาระงานเฉพาะสถานีงานที่ปรากฏอยู่ในหน้าจอ ให้กดปุ่ม Print current WC แต่หากต้องการจัดพิมพ์ภาระงานของทุกสถานีงานในแผนกการทำงานที่ปรากฏอยู่ บนหน้าจอ ให้กดปม Print all WC

#### **2) Daily released work order**

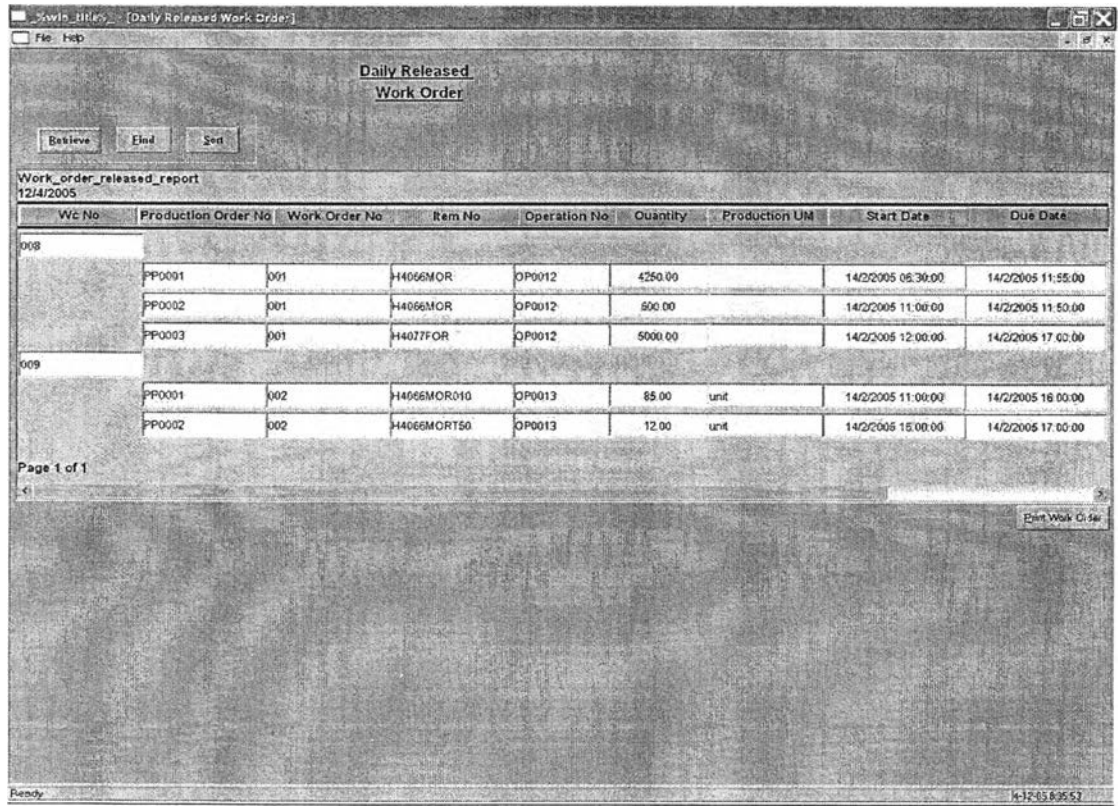

รูปที่ 5.23) แสดงหน้าต่างเมื่อเรียกโปรแกรม 4.11 Daily released work Order

การสาธิตการใช้งานครั้งนี้ได้แสดงรายการเอกสารคำสั่งปฏิป้ติงานของทุกสถานีงานใน แผนกการทำงาน DT0001 ของแผนกแฟ้ม ในวันที่ 14 กุมภาพันธ์ 2005

หลังจากเรียกหน้าต่าง 4.11 Daily released work order แล้วให้กดปุ่ม retrieve เพื่อ เลือกวันที่ต้องการปล่อยงานเข้าสู่กระบวนการผลิต โดยเลือก start date = วันที่ที่ต้องการ ระบบ จะแสดงรายการเอกสารคำสั่งปฏิบติงานที่มีวันเริ่มต้นการทำงานเท่ากับวันที่เลือกในหน้าจอ

ตรวจสอบความถูกต้องของข้อมูล กดปุ่ม print work order เพื่อพิมพ์เอกสารคำสั่ง ปฏิบัติงานสำหรับวันนั้น ๆ ออกเป็นเอกสาร จากนั้นระบบจะตั้งค่า work order ที่พิมพ์ออกมา ทั้งหมดให้ released status มีสถานะ เป็น Y อีกด้วย

#### 3) Work order status

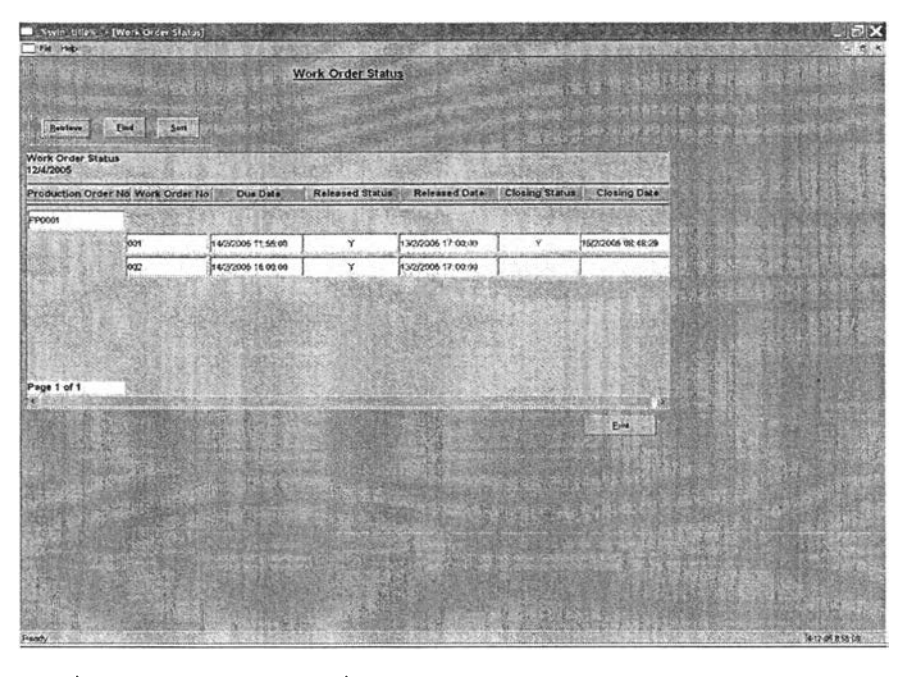

รูปที่ 5.24) แสดงหน้าต่างเมื่อเรียกผลโปรแกรม 4.15 work order status

การสาธิตการใช้งานครั้งนี้ได้แสดงรายงานสถานะของเอกสารคำสั่งปฏิบัติงานสำหรับ เอกสารคำสั่งผลิตหมายเลข PP0001 ณ วันที่ 15 กุมภาพันธ์2005

หลังจากเรียกหน้าต่าง 4.15 work order status กดปุ่ม retrieve และเลือกเงื่อนไขการ ค้นหาคือ production order no กรอกหมายเลขเอกสารคำสั่งผลิตที่ต้องการตรวจสอบสถานะ กด ปม find ระบบจะแสดงข้อมูลสถานะของเอกสารในระบบผ่านทางหน้าจอ กดปุม print เพื่อพิมพ์ เอกสารแสดงสถานะเอกสารคำสั่งผลิตออกทางเครื่องพิมพ์

#### 4) Efficiency report

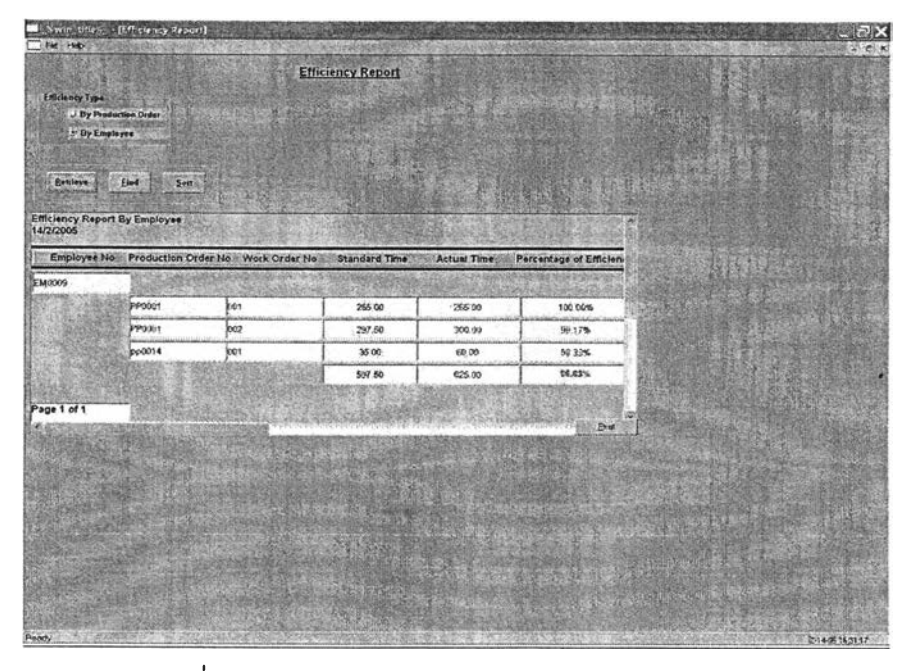

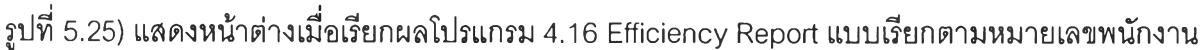

การสาธิตการใช้งานครั้งนี้ได้แสดงรายงานประสิทธิภาพการทำงานในกระบวนการการ ผลิตสำหรับพนักงานหมายเลข EM0009 ในช่วงเดือนกุมภาพันธ์ ตั้งแต่ วันที่ 1-28 กุมภาพันธ์ 2005

สำหรับการเก็บข้อมูลตามหมายเลขพนักงานนั้น ประสิทธิภาพการทำงานจะเรียกข้อมูล จากบันทึกการปฏิบัติงานในหน้าต่าง Data Collection มาประมวลผล ในบางครั้งไม่จำเป็นต้อง เก็บข้อมูลสำหรับพนักงานทุกคน กล่าวคือ หากต้องการเพียงการวัดประสิทธิภาพการทำงานของ ทึมที่ทำงานต่อเนื่องกันเป็นทึม สามารถเก็บข้อมูลด้วยหมายเลขพนักงานตัวแทน (employee group no) แทนในหมายเลขพนักงานจริงได้

ในที่นี้ทำการทดลอบโดยการเรียกดูข้อมูลตามหมายเลขพนักงาน EM0009 เมื่อเรียก หน้าต่าง 4.16 Efficiency report กดปุ่มเลือกรูปแบบของประสิทธิภาพที่ต้องการเรียกดู ในที่นี้ เลือก By employee จากนั้นกดปุ่ม retrieve เลือกเงื่อนไข Employee no = EM0009 กดปุ่ม find ระบบจะแสดงข้อมูลบนหน้าจอ กดปมพิมพ์เพื่อจัดพิมพ์เอกสารแสดงประสิทธิภพาการทำงานตาม หมายเลขพนักงานที่ปรากฏอยู่บนหน้าจอ

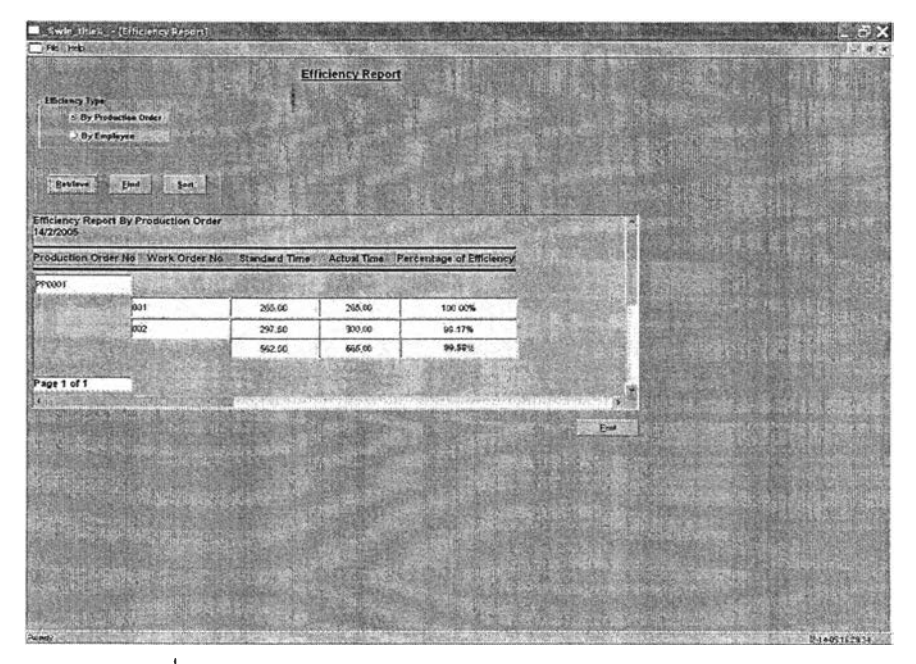

รูปที่ 5.26) แสดงหน้าต่างเมื่อเรียกผลโปรแกรม 4.16 Efficiency Report แบบเรียกตามหมายเลขคำสั่งผลิต

การสาธิตการใช้งานครั้งนี้ได้แลดงรายงานประสิทธิภาพการทำงานในกระบวนการการ ผลิตสำหรับเอกสารคำสั่งผลิตหมายเลข PP0001 ณ วันที่ 28 กุมภาพันธ์ 2005 เมื่อเอกสารคำสั่ง ผลิตนี้อยู่ในสถานะปิด (closed status) เรียบร้อยแล้ว

ในที่นี้ทำการทดสอบโดยการเรียกดูข้อมูลตามหมายเลขเอกสารคำสั่งผลิต PP0001 เมื่อ เรียกหน้าต่าง 4.16 Efficiency report กดปุมเลือกรูปแบบของประสิทธิภาพที่ต้องการเรียกดู ใน ที่นี้เลือก By production order จากนั้นกดปุ่ม retrieve เลือกเงื่อนไข production order no = PP0001 กดปุ่ม find ระบบจะแสดงข้อมูลบนหน้าจอ กดปุ่มพิมพ์เพื่อจัดพิมพ์เอกสารแสดงประ สิทธิภพาการทำงานตามหมายเลขเอกสารคำสั่งผลิตที่ปรากฎอยู่บนหน้าจอ

#### 5) Rework report

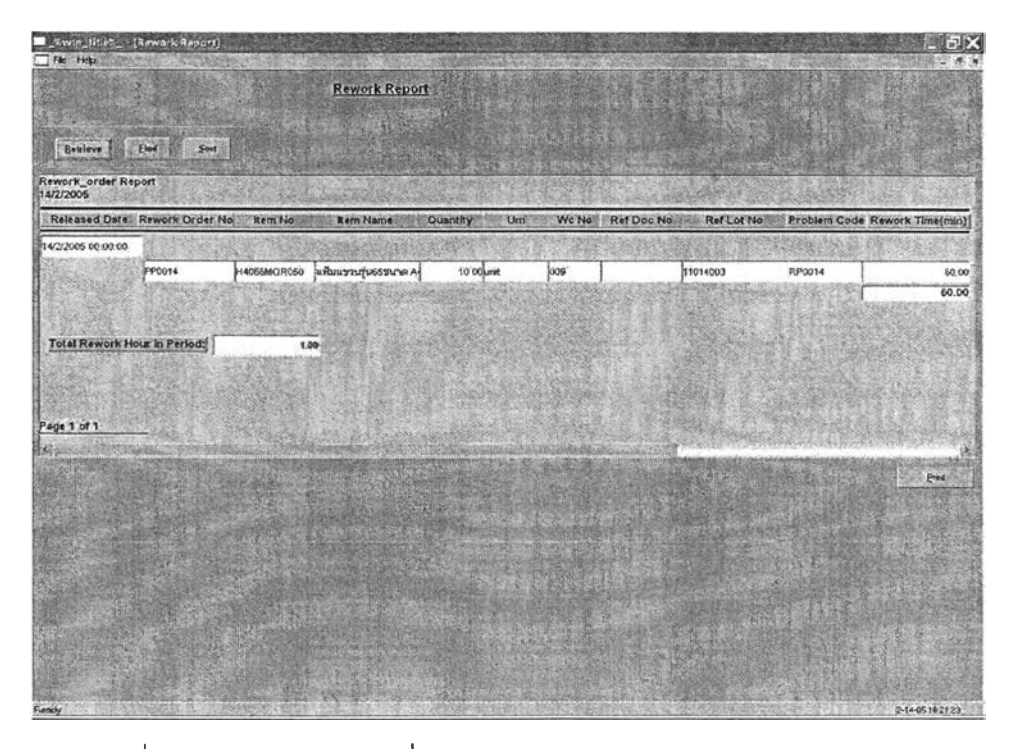

รูปที่ 5.27) แสดงหน้าต่างเมื่อเรียกผลโปรแกรม 4.17 Rework Report

การสาธิตการใช้งานครั้งนี้ได้แสดงรายงานปริมาณการซ่อมแซมงานตลอดเดือน กุมภาพันธ์ ตั้งแต่วันที่ 1-28 กุมภาพันธ์ 2005

เมื่อเรียกหน้าต่าง 4.17 Rework report กดปุ่ม retrieve เลือกเงื่อนไข Released date > 1/2/2005 and released date <= 28/2/2005 กดปุ่ม find ระบบจะแสดงข้อมูลรายการเอกสาร คำสังซ่อมแซมงานที่มีการบันทึกข้อมูลการผลิตในช่วงเดือน กุมภาพันธ์ ตั้งแต่วันที่ 1 ถึงวันที่ 28 บนหน้าจอ กดปมพิมพ์เพื่อจัดพิมพ์เอกสารแสดงปริมาณการซ่อมแซมงานที่ปรากฏอยู่บนหน้าจอ

#### 6) Utilization report

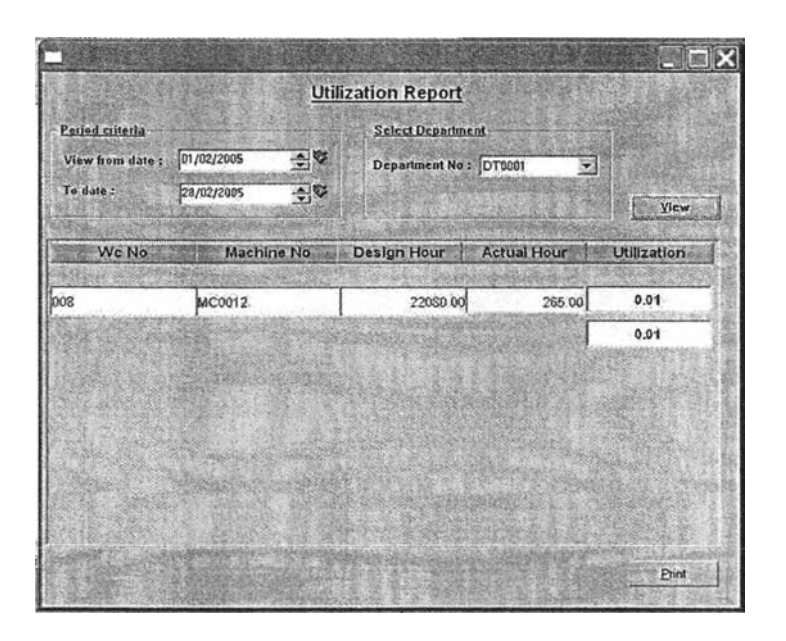

รูปที่ 5.28) แสดงหน้าต่างเมื่อเรียกผลโปรแกรม 4.18 Utilization Report

การสาธิตการใช้งานครั้งนี้ได้แสดงรายงานอรรถประโยชน์การใช้สอยของเครื่องจักรใน สถานีงานหมายเลข 003 ของแผนกการทำงานหมายเลข DT0001 ตลอดเดือน กุมภาพันธ์ ตั้งแต่ วันที่ 1-28 กุมภาพันธ์2005

เมื่อเรียกหน้าต่าง 4.18 Utilization report เลือกช่วงเวลาที่ต้องการเริ่มด้นดูในซ่อง view from date และวันที่สิ้นสุดที่ต้องการเรียกดูข้อมูลในช่อง To date จากนั้นเลือกหมายเลขแผนกการ ทำงานที่ต้องการเรียกดูข้อมูล กดปม view เพื่อแสดงผลผ่านทางหน้าจอ ระบบจะแสดงข้อมูลทุก สถานีงาน และทุกเครื่องจักรที่มีการบันทึกข้อมูลจากหน้าต่าง 4.14 data collection ในช่วง เงื่อนไขเวลาที่กำหนดไว้

## 5.5 สรุปผลการประยุกต์ใช้งาน

การทดลองใช้งานระบบการควบคุมระดับปฏิบัติงานเป็นไปด้วยดี เนื่องจากการทำงาน ของระบบ เป็นการทำงานที่ครอบคลุมกระบวนการทำงานโดยทั่วไป จึงทำให้สามารถนำมาปรับใช้ กับ การทำงานของโรงงานตัวอย่างไต้อย่างไม่มีปัญหาเท่าไรนัก

ระบบลามารถรองรับการทำงานในรูปแบบปัจจุบันแบบทำงานด้วยมือไต้เป็นอย่างดี อีก ทั้งเป็นการลดจำนวนเอกสารที่เกิดขึ้นในระบบการทำงาน มีข้อมูลที่ลามารถเรียกดูประกอบการ ตัดสินใจไต้ เช่น ข้อมูลสินค้าสำเร็จรูป ข้อมูลสถานะคงคลัง หรีอข้อมูลสั่งผลิตต่าง ๆ

หากเปรียบเทียบผลของการทำงานด้วยระบบแบบใหม่ที่นำเสนอในวิทยานิพนธ์เล่มนี้กับ ระบบการไหลของงานในปัจจุบันของทางโรงงานพบว่า ระบบแบบใหม่สามารถสอบกลับการ ทำงานในทุกขั้นตอนได้จริง หากมีปัญหาเกิดขึ้นใน่ขั้นตอนใดของกระบวนงานสามารถสอบกลับ ด้วยเอกสารอ้างอิงได้ด้วยความรวดเร็ว ยกตัวอย่างเช่น เมื่อสินค้าผลิตสำเร็จเป็นสินค้าสำเร็จรูป แล้ว หากพบว่าไม่ได้คุณภาพตามที่ต้องการเนื่องจากเกิดปัญหาจากวัตถุดิบที่ใช้ในกระบวนการ การผลิตไม่ได้มาตรฐาน จะสามารถสอบกลับได้ว่าสินค้าสำเร็จรูปนั้นผลิตในวันใด ใช้วัตถุดิบอะไร วัตถุดิบนั้นมาจากผู้ขายรายใด และนำมาล่งให้เมื่อวันที่เท่าไหร่ เพื่อยืนยันกับทางผู้ขายถึงคุณภาพ ของวัตถุดิบที่ไม่ได้มาตรฐานต่อไป ซึ่งในระบบการไหลของงานในปัจจุบัน หากต้องการลอบกลับ จากสินค้าสำเร็จรูปจะไม่สามารถสอบกลับได้ว่ามาจากวัตถุดิบใด

นอกจากนั้นสำหรับในล่วนของต้นทุนการผลิต ในปัจจุบันระบบงานของโรงงานไม่สามารถ ระบุต้นทุนการผลิตของสินค้าแต่ละลอตการผลิตได้ เนื่องจากไม่มีการระบุปริมาณวัตถุดิบที่ใช้ใน กระบวนการผลิตจริงในระบบ ทำให้ไม่ลามารถคำนวณต้นทุนการผลิตที่เกิดขึ้นจริงได้ แต่สำหรับ ระบบใหม่นั้นมีการบันทึกข้อมูลปริมาณวัตถุดิบที่ใช้จริงในระบบ ทำให้เป็นข้อมูลที่นำไปใช้ในการ คำนวณต้นทุนการผลิตจริงได้ต่อไป

ปัญหาที่คาดว่าจะพบเมื่อนำไปใช้งานจริง คือ ความถูกต้องและแม่นยำของข้อมูล ผู้ปฏิปติงาน หรือ ผู้บันทึกข้อมูลควรมีวินัยในการบันทึกข้อมูลให้ถูกต้อง และตามเวลาที่กำหนด เพื่อให้ระบบลามารถแสดงผลที่ถูกต้องและแม่นยำได้

**132**